SÜRÜM 8.0 KASIM 2022 702P08976

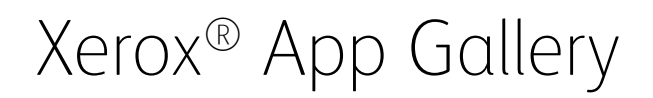

Kullanıcı Kılavuzu

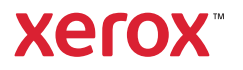

© 2022 Xerox Corporation. Tüm hakları saklıdır. Xerox®, ConnectKey®, AltaLink®, VersaLink® ve CentreWare®, Xerox Corporation'ın Amerika Birleşik Devletleri ve/veya diğer ülkelerdeki ticari markalarıdır.

Diğer şirket ticari markaları da kabul edilmiştir.

Microsoft® ve Windows®, Microsoft Corporation'ın Amerika Birleşik Devletleri ve diğer ülkelerdeki tescilli ticari markalarıdır.

Google® ve Chrome™, Google, Inc.'nin Amerika Birleşik Devletleri ve/veya diğer ülkelerdeki ticari markaları ya da tescilli ticari markalarıdır.

JavaScript<sup>™</sup> Oracle Corporation'ın Amerika Birleşik Devletleri ve/veya diğer ülkelerde ticari markasıdır.

BR38269

# İçindekiler

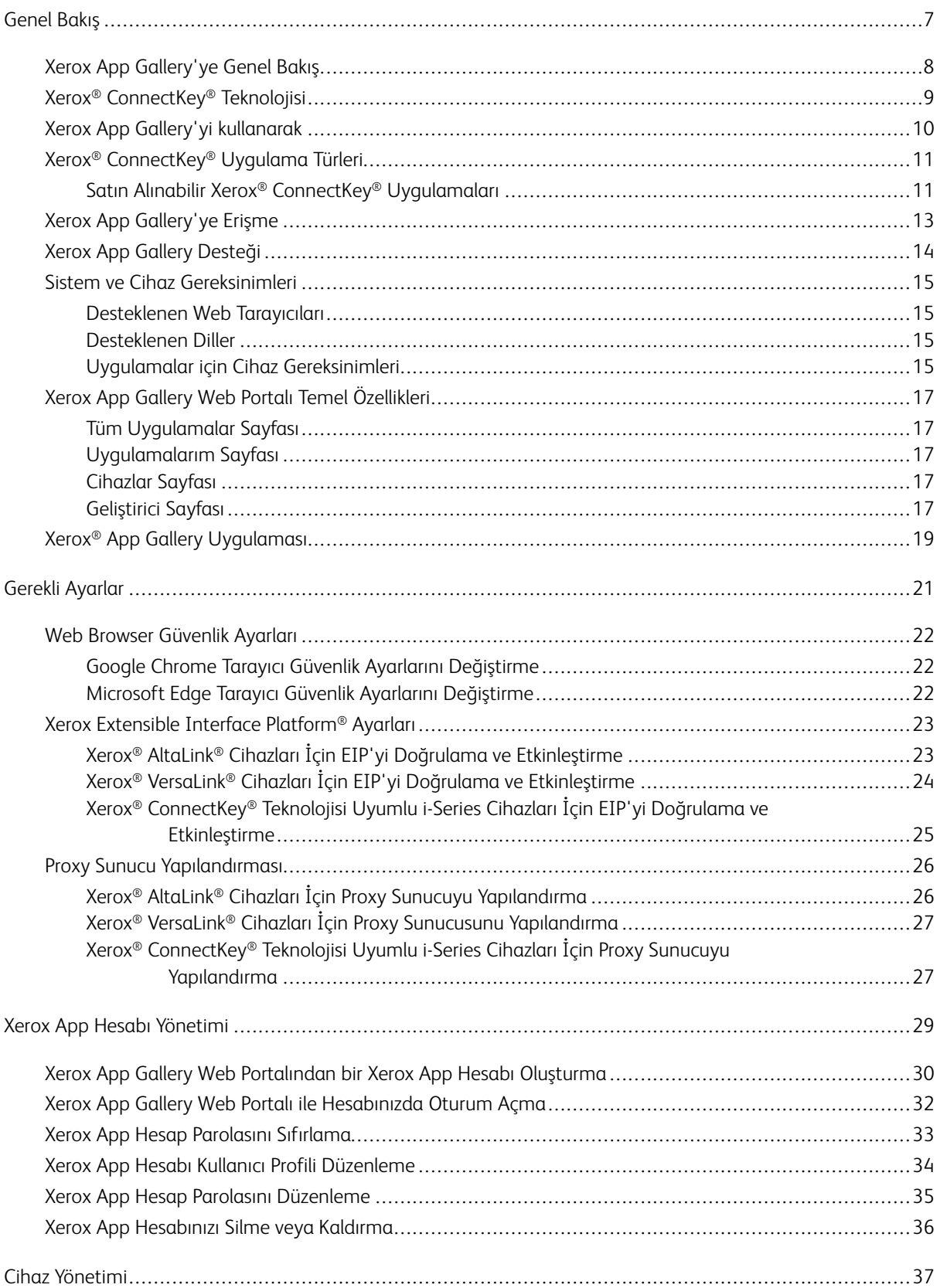

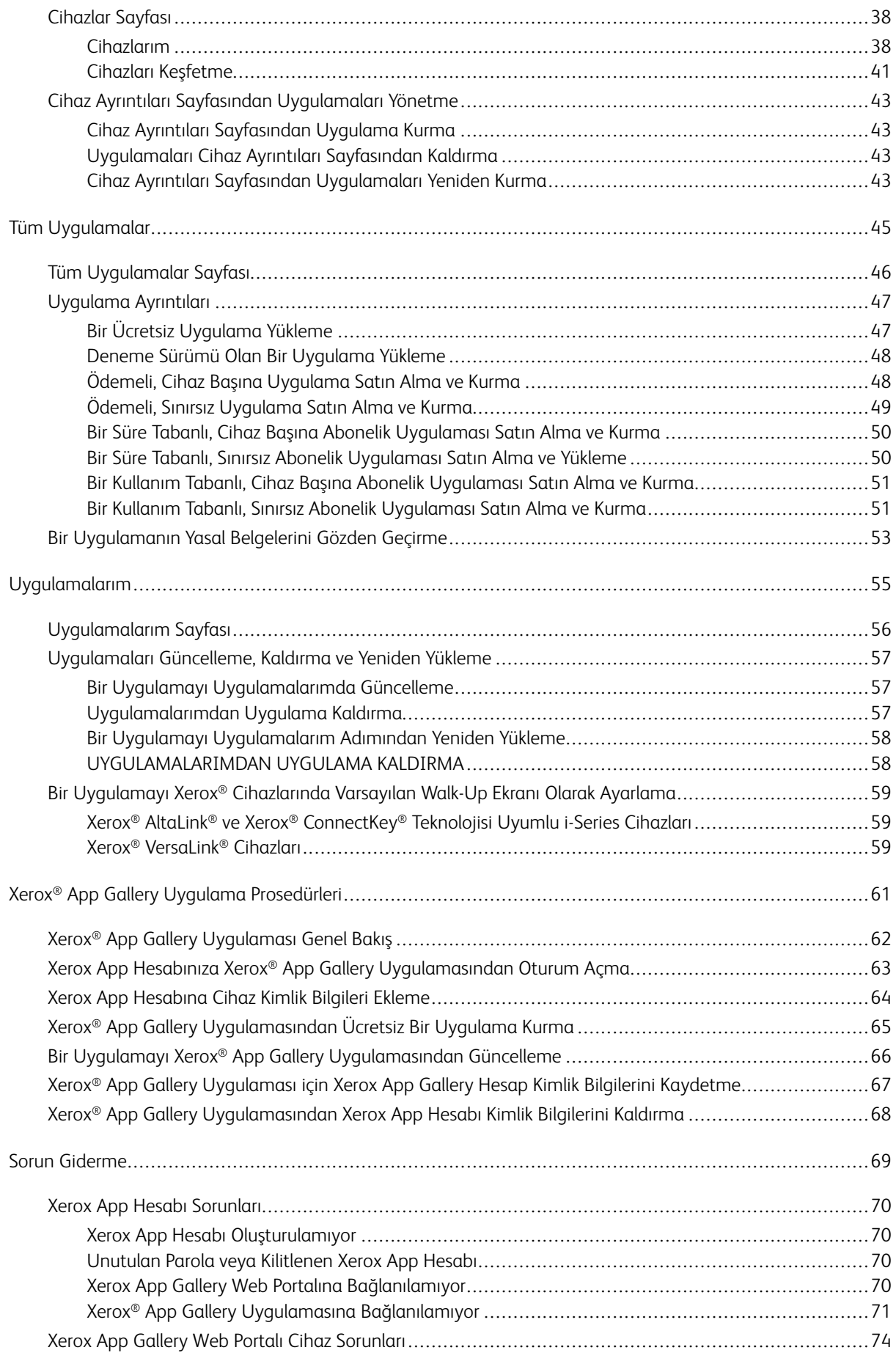

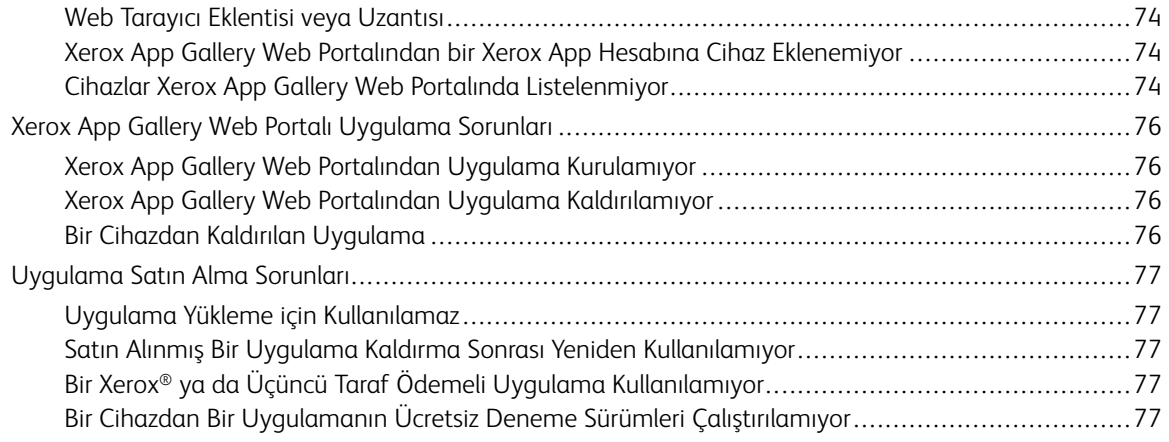

İçindekiler

# <span id="page-6-0"></span>Genel Bakış

Bu bölüm şunları içerir:

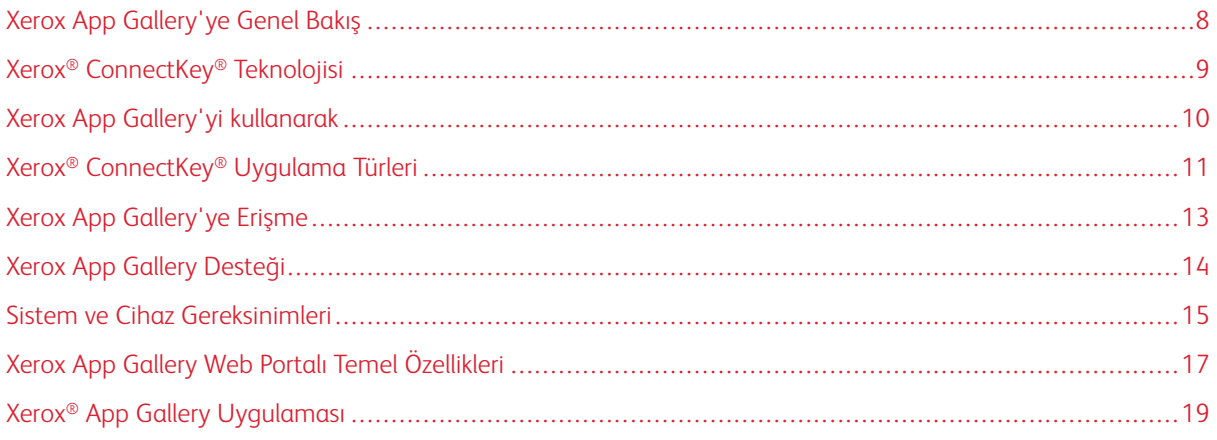

# <span id="page-7-0"></span>Xerox App Gallery'ye Genel Bakış

Xerox App Gallery tüm Xerox® ConnectKey® uygulama ihtiyaçlarınız için ana konumudur.

Xerox® ConnectKey® uygulamaları Xerox® cihazlarına işlevsellik ekleyen küçük programlardır. Xerox App Gallery Web Portalı, Xerox® ConnectKey® Uygulamalarını yüklemenize, satın almanıza ve yönetmenize izin veren bir web sitesidir.

Xerox App hesabı sahipleri Xerox® App Gallery'yi kendi Xerox cihazları için yeni özellikler ya da yetenekler sunan uygulamaları bulmak için kullanabilir. App Gallery, Xerox® ve Xerox® üçüncü taraf iş ortaklarının tasarladığı uygulamaları sunar.

Bir Xerox App hesabı, Xerox® cihazları için uygulamalara doğrudan erişim sunar. Bu uygulamalar üretkenliğinizi artırabilir, iş akışlarınızı basitleştirebilir, geçerli işletme bilgisini iletebilir ve genel deneyiminizi geliştirebilir.

Xerox App hesap kullanıcıları şunları yapabilir:

- İhtiyaçlarına uygun uygulamalar için App Gallery'de arama yapma
- Uygulamaları görüntüleme ve alma
- Uygulamaları bir Xerox® cihazına kurma
- Uygulamaları tek bir adımda bir grup Xerox® cihazına uygulama
- Xerox® cihazlarındaki uygulamaları yönetme

Uygulamaya bağlı olarak, Xerox App Gallery şu özelliklere sahip cihazlarda çalışır:

- Xerox Extensible Interface Platform® (EIP) 3.5 veya üzeri kurulu olan Xerox® ConnectKey® Teknolojisi Uyumlu i-Series Çok İşlevli Yazıcı
- Xerox Extensible Interface Platform® 4.0 veya üzeri kurulu olan Xerox® AltaLink® Çok İşlevli Yazıcı
- Xerox Extensible Interface Platform® 3.7 veya üzeri kurulu olan Xerox® VersaLink® Çok İşlevli Yazıcı

Not: Bazı App Gallery uygulamaları ücretsizdir ve bir satın alma gerektirmez. Diğer uygulamalar bir satın alma gerektirir ve ücretli uygulamalar olarak adlandırılırlar.

# <span id="page-8-0"></span>Xerox® ConnectKey® Teknolojisi

Not: Xerox App Gallery'deki, üçüncü taraf iş ortağı uygulamaları içeren tüm uygulamalar Xerox® ConnectKey® uygulamalarıdır.

Xerox® ConnectKey® Teknolojisi ve yazılımı çok işlevli cihazları ve tek işlevli yazıcıları işlerin yapılmasını sağlayacak bir şekilde birleştirir. Xerox® ConnectKey® uyumlu cihazlar ve yazıcılar tam entegre yazdırma, tarama çözümleri ve bulut tabanlı çözümler sunar.

İpucu: Bir Xerox® cihazında App Gallery uygulamalarını kullanmak için cihazda, Xerox® ConnectKey® Teknolojisi Uyumlu i-Series, Xerox® AltaLink® ve Xerox® VersaLink® cihazları için geçerli yazılımın yüklü olması gerekir.

Xerox® ConnectKey® uygulamaları Xerox® cihazlarına işlevler ekler, işlevselliklerini genişletir ve özelleştirir. Xerox® ConnectKey® uygulamaları aşağıdaki kategorilere ayrılmıştır:

- Şirket
- Bulut Depolama
- İletişim
- Yaratıcı Projeler
- Eğitim
- Genel
- Sağlık
- Sigorta
- Legal
- Mobil Çözümler
- Üretkenlik
- Destek
- Araçlar
- Xerox Merkezi İş Akışı Platformu

# <span id="page-9-0"></span>Xerox App Gallery'yi kullanarak

Xerox App Gallery'yi kullanmak için:

- 1. Bir Xerox App hesabı oluşturun.
- 2. Satın almak ya da kurmak istediğiniz uygulamaları arayın.
- 3. Xerox® cihazlarını Cihaz kataloguna ekleyin.
- 4. Yüklenecek bir uygulama seçin. Gerekiyorsa uygulamayı satın alın.
	- Not: Satın almak istediğiniz bir uygulamanın deneme sürümüne erişmek için Dene öğesini seçin. Deneme sürümü, uygulamayı belirli bir süre boyunca kullanmanızı sağlar.
- 5. Uygulamayı yükleyin.
- 6. Bir cihaza daha fazla uygulama kurmak için adım 4 ve 5'i tekrarlayın.

# <span id="page-10-0"></span>Xerox® ConnectKey® Uygulama Türleri

Xerox App Gallery'deki uygulamalar bir satın alma gerektirir ya da ücretsiz yüklenebilir.

Bir uygulamayı doğrudan Xerox App hesabı üzerinden satın alabilirsiniz. Xerox App hesabınızı ücretsiz ve satın alınan tüm uygulamaları yüklemek ve yönetmek için kullanın:

### <span id="page-10-1"></span>**SATIN ALINABİLİR XEROX ® CONNECTKEY ® UYGULAMALARI**

Satın alabileceğiniz güncel uygulamalar listesi için, [https://appgallery.services.xerox.com/#!/home](https://appgallery.services.xerox.com) adresinden Xerox App Gallery'yi ziyaret edin.

Xerox App Gallery satın alabileceğiniz uygulamalar için farklı modeller sunar. Satın alma modelleri aşağıdaki gibidir:

- Ödemeli uygulamalar
- Süre tabanlı abonelik uygulamaları
- Kullanım tabanlı abonelik uygulamaları

### **Ödemeli Uygulamalar**

Ödemeli uygulamalar, bir kez satın aldığınız ve cihazlara yüklediğiniz uygulamalardır. İki ödemeli uygulama kategorisi vardır:

- Cihaz bazında satın alınan uygulamalar.
- Bir kez satın alınan ve sınırsız sayıda cihaza yüklenen uygulamalar

#### **Süre Tabanlı Abonelik Uygulamaları**

Süre tabanlı abonelik uygulamalarına belirli bir süre için abone olabilirsiniz. Abonelikler 1 ay, 12 ay, 24 ay ya da 36 aylık abonelik olarak sunulur. Tüm uygulamalar için her abonelik süresi mevcut değildir.

Süre tabanlı abonelik uygulamaları iki kategoride toplanır:

- Cihaz bazında satın alınan abonelikler.
- Satın alınan ve sınırsız sayıda cihaza yüklenen abonelikler.

#### **Kullanım Tabanlı Abonelik Uygulamaları**

Kullanım tabanlı abonelik uygulamalarına belirli bir kullanım miktarı için abone olabilirsiniz. Bu uygulama türlerinin örnekleri bir aylık veya bir yıllık süre içindeki baskılar, kopyalar, taramalar vb.'dir. Abonelikler, abonelik süresi boyunca altı adede kadar farklı kullanım miktarı sunabilir.

Kullanım tabanlı abonelik uygulamaları iki kategoride toplanır:

- Cihaz bazında satın alınan abonelikler.
- Satın alınan ve sınırsız sayıda cihaza yüklenen abonelikler.

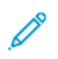

Not: Xerox App Gallery'deki şablon uygulamalar bir satın alma gerektirmez. Galeri Uygulamaları, Xerox EIP sürüm 3.5 ya da üstünü çalıştıran cihazlarda desteklenir.

# <span id="page-12-0"></span>Xerox App Gallery'ye Erişme

Xerox App Gallery'ye şu yollarla erişebilirsiniz:

- [https://appgallery.services.xerox.com/#!/home](https://appgallery.services.xerox.com/) adresinden Xerox App Gallery Web Portalını ziyaret edin.
- Xerox® cihaz kontrol panelinden Xerox® App Gallery Uygulamasını seçin.

Not: Xerox® App Gallery Uygulaması cihazda görünmüyorsa yöneticinizden uygulamayı sizin için etkinleştirmesini isteyin.

# İlgili konular:

Xerox App Gallery Web [Portalından](#page-29-0) bir Xerox App Hesabı Oluşturma

# <span id="page-13-0"></span>Xerox App Gallery Desteği

Yardım bağlantısı tüm site sayfalarında görünür. Çeşitli yardım seçenekleri mevcuttur. Seçenekleri görmek için sayfanın sağ üst köşesindeki Yardım (?) simgesini tıklayın. Yardım penceresi açılır.

- Xerox App Gallery ürün destek sayfasına erişmek için Çevrimiçi Destek düğmesini tıklayın. Bilgileri anahtar kelimeye göre aramak için Ara alanını veya ilgili belgeleri görüntülemek için Dokümantasyon sekmesini kullanın.
- Bir soru, sorun ya da yorum içeren bir e-posta göndermek için Geri Bildirim düğmesini tıklayın. Tüm kullanıcıların önce çevrimiçi destek kaynaklarını ziyaret etmeleri önerilmektedir.

# <span id="page-14-0"></span>Sistem ve Cihaz Gereksinimleri

### <span id="page-14-1"></span>**DESTEKLENEN WEB TARAYICILARI**

Xerox App Gallery şu Web tarayıcılarını destekler:

- Windows® 10'da Microsoft® Edge sürüm 79 veya üzeri
- Windows® 7, Windows® 8, Windows® 8.1 ve Windows® 10'da Google® Chrome® sürüm 60.0 veya üzeri

### <span id="page-14-2"></span>**DESTEKLENEN DİLLER**

Xerox App Gallery şu dilleri destekler:

- İngilizce
- Brezilya Portekizcesi
- Katalanca
- Çekçe
- Danca
- Felemenkçe
- Fince
- Fransızca
- Almanca
- Yunanca
- Macarca
- İtalyanca
- Norveççe
- Lehçe
- Rumence
- Rusça
- İspanyolca
- İsveççe
- Türkçe

### <span id="page-14-3"></span>**UYGULAMALAR İÇİN CİHAZ GEREKSİNİMLERİ**

Aşağıdaki gereksinimlerin karşılandığından emin olun:

1. Tüm Xerox® cihazlarında Xerox Extensible Interface Platform® (EIP) sürüm 3.5 veya üzeri yüklü olduğundan emin olun. EIP sürüm 3.5 ya da üstü yüklü değilse, uygulamalar cihaza yüklenmez.

2. Uygulamaların bir Xerox® cihazına kurulmasına izin vermek için EIP'nin etkinleştirildiğinden emin olun. Bkz. Xerox® AltaLink® Cihazları İçin EIP'yi Doğrulama ve [Etkinleştirme,](#page-22-1) Xerox® [VersaLink®](#page-23-0) Cihazları İçin EIP'yi Doğrulama ve [Etkinleştirme](#page-23-0) veya Xerox® [Connectkey®](#page-24-0) Teknolojisi Uyumlu i-Series Cihazları İçin EIP'yi Doğrulama ve [Etkinleştirme](#page-24-0).

### **Xerox App Gallery Uygulamasını kullanıyorsanız Cihaz Gereksinimleri**

Xerox App Gallery Uygulamasını kullanırken aşağıdaki adımları gerektiği gibi gerçekleştirin:

- 1. Xerox® cihazınızın İnternet ile iletişim kurabildiğinden emin olun.
- 2. Cihazda SSL Doğrulaması etkinse, güvenlik sertifikalarının cihaza yüklendiğinden emin olun.

Sunucu Sertifikalarını Doğrula cihazda etkin olduğunda, cihaza yüklenen tüm EIP uygulamaları etkilenir.

Not:

- Varsayılan olarak, Xerox® Çözüm Sertifikaları, Xerox® cihazlarına önceden kurulmuş şekilde gelir.
- SSL Sertifikaları ağ bağlantıları üzerinden özel veya hassas bilgilerin güvenli iletişimini sağlar. SSL sertifika doğrulama özelliği devre dışı bırakılmışsa, özel veya hassas bilgilerin güvenli iletişimi tehlikeye girer.
- Xerox, Sunucu Sertifikalarını Doğrula özelliğinin Xerox® cihazınızda etkinleştirilmesini önerir, ancak bu ayar diğer uygulamalarla sorunlara neden olabilir. Daha fazla bilgi edinmek üzere, sunucu sertifikalarını aramak için <https://www.support.xerox.com/en-us> adresinden Xerox App Gallery ürün destek sayfasını ziyaret edin.

# <span id="page-16-0"></span>Xerox App Gallery Web Portalı Temel Özellikleri

Xerox App Gallery'deki uygulamalara göz atmak için Web Portalında oturum açmanız gerekmez. Kimliği doğrulanmış tüm kullanıcılar Xerox App Gallery'de tarama ve arama yapabilir. Kimliği doğrulanan kullanıcılar kendi kullanıcı rollerine atanan özelliklere ve işlevlere erişim kazanır.

Xerox App hesabı sahipleri Tüm Uygulamalar, Uygulamalarım ve Cihazlar sayfalarına erişebilirler. Geliştirici rollerine sahip, kimliği doğrulanmış kullanıcılar bir sayfaya daha, Geliştirici sayfasına erişebilirler.

### <span id="page-16-1"></span>**TÜM UYGULAMALAR SAYFASI**

Kendi hesabınızda oturum açtığınızda varsayılan Tüm Uygulamalar sayfası görüntülenir. Tüm Uygulamalar sayfası sizin için genel kullanıma sunulan uygulamaları arayıp bulmanız adına optimize edilmiştir.

Tüm Uygulamalar sayfasından şunları yapılandırabilirsiniz:

- Kullanılabilir uygulamalara göz atın
- Uygulamaları uygulama adına ya da uygulamayı üreten şirkete göre arayın
- Uygulama hakkındaki ayrıntıları inceleyin

Tüm Uygulamalar sayfasının özellikleri ve işlevleri hakkında daha fazla bilgi için bkz. Tüm [Uygulamalar](#page-45-0) Özellikler.

### <span id="page-16-2"></span>**UYGULAMALARIM SAYFASI**

Oturum açmış kullanıcı için Uygulamalarım sayfası, sizinle paylaşılan yüklenmiş uygulamaları görüntüler. Bir uygulamanın yen bir sürümü varsa bir Güncelleme Mevcut mesajı görüntülenir.

Uygulamalarım sayfasının özellikleri ve işlevleri hakkında daha fazla bilgi için bkz. [Uygulamalarım](#page-55-0) Özellikler.

### <span id="page-16-3"></span>**CİHAZLAR SAYFASI**

Oturum açmış kullanıcı için Cihazlar sayfasında, Xerox App hesabınıza eklenen Xerox® cihazlarının bir listesini görüntülenir. Cihazları bir Xerox App hesabından ekleyebilir, düzenleyebilir ve silebilirsiniz.

Cihazlar özellikleri ve işlevleri hakkında daha fazla bilgi için bkz. Cihaz [Yönetimi](#page-36-0).

### <span id="page-16-4"></span>**GELİŞTİRİCİ SAYFASI**

Bir uygulama geliştiricisi kendi Xerox App hesabında oturum açtığında varsayılan Geliştirici sayfası görüntülenir. Geliştirici sayfası, uygulama geliştiricilere geliştirmekte oldukları ya da Xerox App Gallery'ye gönderdikleri tüm uygulamaları yönetecek bir yer sunar. Ek olarak tüm yayınlanan ve arşivlenen uygulamalar burada görünür.

Geliştirici sayfasında, uygulama geliştiricileri aşağıdakileri yapabilir:

- Uygulama adına göre arama yapın
- Yeni uygulamaları yükleyin ve uygulamaları yayınlanmaları için gönderin
- Tüm uygulamaları görüntüleyin ya da duruma göre sıralayın:
- Onaylandı, ama yayınlanmadı
- Arşivlendi
- Geliştirmede
- Özel Yayınlanan
- Genel Yayınlanan
- Geri Döndürüldü
- Onay Bekleniyor
- Erişim Yardımı konuları
- İstediğiniz zaman oturumu kapatın

# <span id="page-18-0"></span>Xerox® App Gallery Uygulaması

Xerox® App Gallery Uygulaması bir cihazda yüklü değilse, Xerox App Gallery Web Portalından kullanılabilir.

Xerox App Gallery'yi açmak için, cihaz kontrol panelinden Xerox® App Gallery Uygulamasını seçin. Ardından, hesabınızla giriş yapın. Bir hesabınız yoksa Xerox App Gallery web portalından bir hesap oluşturun.

Oturum açtıktan sonra uygulama ayrıntılarını görüntüleme, uygulama kurma ve uygulamaları güncelleme gibi Xerox App Gallery işlevlerini gerçekleştirebilirsiniz.

Xerox® App Gallery Uygulaması hakkında daha fazla bilgi için bkz. Xerox® App Gallery Uygulama [Prosedürleri](#page-60-0).

[Genel](#page-6-0) Bakış

# <span id="page-20-0"></span>Gerekli Ayarlar

Bu bölüm şunları içerir:

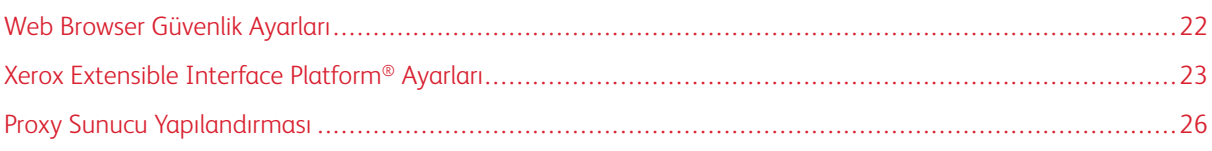

# <span id="page-21-0"></span>Web Browser Güvenlik Ayarları

### <span id="page-21-1"></span>**GOOGLE CHROME TARAYICI GÜVENLİK AYARLARINI DEĞİŞTİRME**

- 1. Google Chrome'u açın.
- 2. Google Chrome'u Özelleştir ve Kontrol Et menüsünden Ayarlar öğesini seçin.
- 3. Ayarlar sayfasının altındaki Gelişmiş düğmesini tıklayın. İlave seçenekler görüntülenir.
- 4. Gizlilik ve güvenlik bölümünden Site ayarları düğmesini tıklayın. Site ayarları sayfası görüntülenir.
- 5. İçerik bölümünden JavaScript düğmesini tıklayın.
- 6. Düğmeyi İzin verildi (önerilen) konumuna getirin.
- 7. Chrome tarayıcı penceresini kapatın.

### <span id="page-21-2"></span>**MİCROSOFT EDGE TARAYICI GÜVENLİK AYARLARINI DEĞİŞTİRME**

Not: Bu prosedürdeki adımlar Microsoft Edge sürüm 79 için verilmiştir.

- 1. Windows Kontrol Panelini açın ve ardından İnternet Seçeneklerini seçin. İnternet Özellikleri penceresi açılır.
- 2. Güvenlik sekmesini tıklayın ve ardından **İnternet** simgesini tıklayın.
- 3. Özel seviye… düğmesini tıklayın.

Güvenlik Ayarları - İnternet Bölgesi penceresi görüntülenir.

- 4. ActiveX kontrolleri ve eklentileri öğesine gelin. ActiveX kontrollerini ve eklentilerini yürüt altındaki Etkinleştir düğmesini tıklayın.
- 5. Komut Dosyası Oluşturma öğesine geçin. Aktif komut dosyası oluşturma altındaki Etkinleştir düğmesini tıklayın.
- 6. Ayarları kaydetmek ve Güvenlik Ayarları İnternet Bölgesi penceresini kapatmak için Tamam düğmesini tıklayın.
- 7. Güvenilir siteler simgesini tıkladıktan sonra Siteler öğesini seçin.

Güvenilir siteler penceresi görüntülenir.

8. Bu web sitesini bölgeye ekle alanına şu URL'yi yazın: [https://appgallery.services.xerox.com](https://appgallery.services.xerox.com/) ve ardından Ekle düğmesini tıklayın.

URL adresi, Web Siteleri alanına eklenir.

- 9. Güvenilir siteler penceresini kapatmak için **Kapat** düğmesini tıklayın.
- 10. Ayarları kaydetmek ve İnternet Özellikleri penceresini kapatmak için Tamam düğmesini tıklayın.

### <span id="page-22-0"></span>Xerox Extensible Interface Platform® Ayarları

Xerox App Gallery uygulamalarını Xerox® cihazınıza kurabileceğinizden emin olmak için Xerox Extensible Interface Platform'unun® (EIP) cihazınıza kurulu olduğunu, etkinleştirildiğini ve doğru şekilde yapılandırıldığını kontrol edin. Bu adımları tamamladıktan sonra Xerox App Gallery Web Portalını ve Xerox® App Gallery Uygulamasını kullanarak cihazınıza uygulama yükleyebilirsiniz.

Önemli: Varsayılan olarak, cihazda Xerox Extensible Interface Platform® (EIP) kuruludur ve etkindir. EIP özelliğini etkinleştirmek veya devre dışı bırakmak için yönetici olarak oturum açın.

### <span id="page-22-1"></span>**XEROX ® ALTALİNK ® CİHAZLARI İÇİN EIP'Yİ DOĞRULAMA VE ETKİNLEŞTİRME**

1. Bilgisayarınızda bir Web tarayıcı açın. Adres alanına Xerox® cihazınızın IP adresini yazın ve ardından Enter veya Geri Dön tuşuna basın.

Cihazınız için Gömülü Web Sunucusu sayfası görüntülenir.

- 2. Yönetici olarak oturum açmak için Oturum Aç düğmesini tıklayın ve ardından yönetici kimlik bilgilerini girin.
- 3. Özellikler > Uygulamalar > Özel Uygulamalar > Weblet Yönetimi düğmelerini tıklayın.
- 4. Weblet kurulumunu etkinleştirmek için Güvenlik Kurulum Politikası alanındaki Kuruluma İzin Ver düğmesini tıklayın.
- 5. Genişletilebilir Hizmetler Tarayıcısını etkinleştirmek için:
	- a. Yapılandırma Ayarları bölümünde Genişletilebilir Hizmetler Tarayıcısı altındaki Düzenle düğmesini tıklayın.

Genişletilebilir Hizmet Kurulumu sayfası görüntülenir.

b. Tarayıcı Ayarları bölümünden Genisletilebilir Hizmetler Tarayıcısını Etkinlestir seçim kutusunu işaretleyin ve ardından Uygula düğmesini tıklayın.

Weblet Yönetimi sayfası görüntülenir.

- 6. Genişletilebilir Hizmet Kaydı ayarlarını yapılandırmak için:
	- a. Yapılandırma Ayarları bölümünde Genişletilebilir Hizmetler Tarayıcısı altındaki Düzenle düğmesini tıklayın.

Genişletilebilir Hizmet Kurulumu sayfası görüntülenir.

b. Genişletilebilir Hizmet Kaydı alanındaki Düzenle düğmesini tıklayın.

HTTP sayfası görüntülenir.

- c. Aşağıdaki yapılandırma ayarlarının onay kutularını seçin:
	- Genişletilebilir Hizmet Kaydı
	- Cihaz Yapılandırması
	- Tarama Şablonu Yönetimi
	- Tarama Uzantısı
	- Kimlik Doğrulama ve Hesap Oluşturma Yapılandırması
	- Oturum Verileri
	- İş Yönetimi Uzantısı
- 7. Değişiklikleri kaydetmek için Kaydet düğmesini ve ardından Uygula düğmesini tıklayın.

### <span id="page-23-0"></span>**XEROX ® VERSALİNK ® CİHAZLARI İÇİN EIP'Yİ DOĞRULAMA VE ETKİNLEŞTİRME**

1. Bilgisayarınızda bir Web tarayıcı açın. Adres alanına Xerox® cihazınızın IP adresini yazın ve ardından Enter veya Geri Dön tuşuna basın.

Cihazınız için Gömülü Web Sunucusu sayfası görüntülenir.

- 2. Yönetici olarak oturum açmak için Oturum Aç düğmesini tıklayın ve ardından yönetici kimlik bilgilerini girin.
- 3. Uygulamalar > EIP Ayarları öğelerini seçin.
- 4. Weblet kurulumunu etkinleştirmek için ConnectKey Uygulama Kurulumuna İzin Ver düğmesini tıklayın.
- 5. EIP Web Hizmetleri düğmesini tıklayın.
- 6. EIP Web Hizmetleri sayfasında, aşağıdaki yapılandırma ayarlarını etkinleştirin:
	- Genişletilebilir Hizmet Kaydı
	- Cihaz Yapılandırması
	- Tarama Şablonu Yönetimi
	- Tarama Uzantısı
	- İş Yönetimi Uzantısı
	- Kimlik Doğrulama ve Hesap Yapılandırması
	- Oturum Verileri
- 7. Değişiklikleri kaydetmek için Tamam düğmesini tıklayın.

EIP Ayarları sayfası görüntülenir.

8. Genişletilebilir Hizmetler Tarayıcısını etkinleştirmek için EIP Tarayıcısı düğmesini tıklayın.

# <span id="page-24-0"></span>**XEROX ® CONNECTKEY ® TEKNOLOJİSİ UYUMLU İ-SERİES CİHAZLARI İÇİN EIP'Yİ**

### **DOĞRULAMA VE ETKİNLEŞTİRME**

1. Bilgisayarınızda bir Web tarayıcı açın. Adres alanına Xerox® cihazınızın IP adresini yazın ve ardından Enter veya Geri Dön tuşuna basın.

Cihazınız için Xerox® CentreWare Internet Services sayfası görüntülenir.

- 2. Yönetici olarak oturum açmak için Oturum Aç düğmesini tıklayın ve ardından yönetici kimlik bilgilerini girin.
- 3. Özellikler > Hizmetler > Özel Hizmetler > Weblet Yönetimi düğmelerini tıklayın.
- 4. Weblet kurulumunu etkinleştirmek için Güvenlik Kurulum Politikası alanındaki Kuruluma İzin Ver düğmesini tıklayın.
- 5. Genişletilebilir Hizmetler Tarayıcısını etkinleştirmek için:
	- a. Yapılandırma Ayarları bölümünde Genişletilebilir Hizmetler Tarayıcısı altındaki Düzenle düğmesini tıklayın.

Genişletilebilir Hizmet Kurulumu sayfası görüntülenir.

b. Tarayıcı Ayarları bölümünden Genisletilebilir Hizmetler Tarayıcısını Etkinlestir seçim kutusunu işaretleyin ve ardından Uygula düğmesini tıklayın.

Weblet Yönetimi sayfası görüntülenir.

- 6. Genişletilebilir Hizmet Kaydı ayarlarını yapılandırmak için:
	- a. Yapılandırma Ayarları bölümünde Genişletilebilir Hizmetler Tarayıcısı altındaki Düzenle düğmesini tıklayın.

Genişletilebilir Hizmet Kurulumu sayfası görüntülenir.

b. Genişletilebilir Hizmet Kaydı alanındaki Düzenle düğmesini tıklayın.

HTTP sayfası görüntülenir.

- c. Aşağıdaki yapılandırma ayarlarının onay kutularını seçin:
	- Genişletilebilir Hizmet Kaydı
	- Cihaz Yapılandırması
	- Tarama Şablonu Yönetimi
	- Tarama Uzantısı
	- Kimlik Doğrulama ve Hesap Oluşturma Yapılandırması
	- Oturum Verileri
	- İş Yönetimi Uzantısı
- 7. Değişiklikleri kaydetmek için Kaydet düğmesini ve ardından Uygula düğmesini tıklayın.

# <span id="page-25-0"></span>Proxy Sunucu Yapılandırması

Bir proxy sunucu, hizmetleri arayan istemciler ile hizmetleri sağlayan sunucular arasında bir aracı gibi çalışır. Proxy sunucu, istemci isteklerini filtreler. İstekler filtreleme kurallarını karşılıyorsa, proxy sunucu isteği yanıtlar ve bağlantıya izin verir.

Bir proxy sunucunun iki ama amacı vardır:

- Güvenlik amaçlarıyla herhangi bir Xerox® cihazını anonim sunucu arkasında tutmak için.
- Bir Web sunucusundan gelen web sayfaları gibi kaynakların içeriğini, kaynak erişim süresini azaltmak için ön belleğe almak.

Cihazınız bir güvenlik duvarının arkasındaysa cihazda uygulama yürütmeden önce cihazınız için Gömülü Web Sunucusu veya Xerox® CentreWare Internet Services sayfasını kullanarak proxy sunucuyu yapılandırın.

### <span id="page-25-1"></span>**XEROX ® ALTALİNK ® CİHAZLARI İÇİN PROXY SUNUCUYU YAPILANDIRMA**

1. Bilgisayarınızda bir Web tarayıcı açın. Adres alanına Xerox® cihazınızın IP adresini yazın ve ardından Enter veya Geri Dön tuşuna basın.

Cihazınız için Gömülü Web Sunucusu sayfası görüntülenir.

- 2. Yönetici olarak oturum açmak için Oturum Aç düğmesini tıklayın ve ardından yönetici kimlik bilgilerini girin.
- 3. Özellikler > Genel Kurulum > Genişletilebilir Hizmet Kurulumu düğmelerini tıklayın.

Genişletilebilir Hizmet Kurulumu sayfası görüntülenir.

- 4. Proxy Sunucu menüsünden Proxy öğesini seçin.
- 5. HTTP, HTTPS alt bölümünde proxy sunucunun etkin olduğundan ve proxy sunucu bilgilerinin görüntülendiğinden emin olun.
- 6. Bir proxy sunucu ektinleştirilmemişse ve proxy sunucu bilgileri görüntülenmiyorsa şu adımları takip edin:
	- a. HTTP, HTTPS alt bölümündeki Düzenle düğmesini tıklayın.
	- b. HTTP Proxy Sunucusu için Etkin seçim kutusunu işaretleyin.
	- c. Proxy sunucu ayarlarını gerektiği şekilde yapılandırın.
	- d. Değişiklikleri kaydetmek için Kaydet düğmesini tıklayın.
	- e. Değişiklikleri kaydettikten sonra Genişletilebilir Hizmet Kurulumu sayfasına dönmek için İptal düğmesini tıklayın.
- 7. HTTPS için farklı yapılandırma ayarları kullanmak için, HTTP, HTTPS alt bölümünden Ayarları tüm protokoller için kullan seçimini kaldırın.

HTTPS alt bölümü görüntülenir.

- 8. HTTPS proxy sunucu ayarlarını gerektiği şekilde yapılandırın.
- 9. Değişiklikleri kaydetmek için Uygula düğmesini tıklayın.

### <span id="page-26-0"></span>**XEROX ® VERSALİNK ® CİHAZLARI İÇİN PROXY SUNUCUSUNU YAPILANDIRMA**

1. Bilgisayarınızda bir Web tarayıcı açın. Adres alanına Xerox® cihazınızın IP adresini yazın ve ardından Enter veya Geri Dön tuşuna basın.

Cihazınız için Gömülü Web Sunucusu görüntülenir.

- 2. Yönetici olarak oturum açmak için Oturum Aç düğmesini tıklayın ve ardından yönetici kimlik bilgilerini girin.
- 3. Uygulamalar > EIP Ayarları düğmelerini tıklayın.

Genişletilebilir Hizmet Kurulumu sayfası görüntülenir.

- 4. Extensible Interface Platform alt bölümünde, proxy'nin etkinleştirildiğini ve proxy sunucu bilgisinin göründüğünü doğrulayın.
- 5. Bir proxy sunucu etkin değilse aşağıdaki adımları gerçekleştirin:
	- a. Cihaz Proxy Sunucusunu Kullan düğmesini tıklayın.

Cihaz proxy sunucusunu yapılandırırsanız sunucu bilgileri görüntülenir.

- b. Proxy sunucusunu yapılandırmak için Kurulum düğmesini ve ardından Manuel Adres düğmesini tıklayın.
- c. Proxy Sunucu sayfasına gerekli bilgileri girin ve Tamam düğmesini tıklayın.

### <span id="page-26-1"></span>**XEROX ® CONNECTKEY ® TEKNOLOJİSİ UYUMLU İ-SERİES CİHAZLARI İÇİN PROXY**

### **SUNUCUYU YAPILANDIRMA**

1. Bilgisayarınızda bir Web tarayıcı açın. Adres alanına Xerox cihazınızın IP adresini yazın ve ardından Enter veya Geri Dön tuşuna basın.

Cihazınız için Xerox® CentreWare Internet Services sayfası açılır.

- 2. Yönetici olarak oturum açmak için Oturum Aç düğmesini tıklayın ve ardından yönetici kimlik bilgilerini girin.
- 3. Özellikler > Genel Kurulum > Genişletilebilir Hizmet Kurulumu düğmelerini tıklayın.

Genişletilebilir Hizmet Kurulumu sayfası görüntülenir.

- 4. Proxy Sunucu menüsünden Proxy öğesini seçin.
- 5. HTTP, HTTPS alt bölümünde proxy sunucunun etkin olduğundan ve proxy sunucu bilgilerinin görüntülendiğinden emin olun.
- 6. Bir proxy sunucu ektinleştirilmemişse ve proxy sunucu bilgileri görüntülenmiyorsa şu adımları takip edin:
	- a. HTTP, HTTPS alt bölümündeki Düzenle düğmesini tıklayın.
	- b. HTTP Proxy Sunucusu için Etkin seçim kutusunu işaretleyin.
	- c. Proxy sunucu ayarlarını gerektiği şekilde yapılandırın.
	- d. Değişiklikleri kaydetmek için Kaydet düğmesini tıklayın.
	- e. Değişiklikleri kaydettikten sonra Genişletilebilir Hizmet Kurulumu sayfasına dönmek için İptal düğmesini tıklayın.

7. HTTPS için farklı yapılandırma ayarları kullanmak için, HTTP, HTTPS alt bölümünden Ayarları tüm protokoller için kullan seçimini kaldırın.

HTTPS alt bölümü görüntülenir.

- 8. HTTPS proxy sunucu ayarlarını gerektiği şekilde yapılandırın.
- 9. Değişiklikleri kaydetmek için Uygula düğmesini tıklayın.

# <span id="page-28-0"></span>Xerox App Hesabı Yönetimi

Bu bölüm şunları içerir:

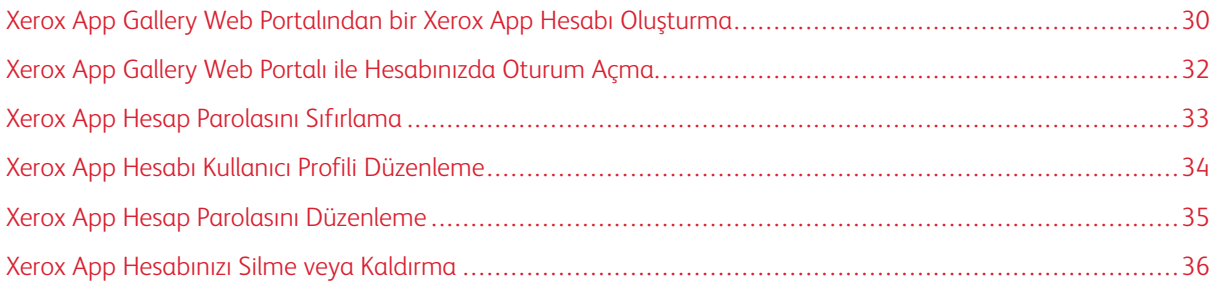

# <span id="page-29-0"></span>Xerox App Gallery Web Portalından bir Xerox App Hesabı Oluşturma

Bir Xerox App hesabı oluşturmak için:

- 1. Şu adresi ziyaret edin: [https://appgallery.services.xerox.com/#!/home](https://appgallery.services.xerox.com/).
- 2. Oturum Ac düğmesini tıklayın ve ardından Hesap Olustur öğesini seçin.
- 3. Bir şirkette, işletmede veya kuruluşta çalışıyorsanız ve Xerox App Gallery'yi bu kuruluşla bağlantılı olarak kullanıyorsanız bu seçim kutusunu işaretleyin.

Not: Kendi kişisel kullanımınız için bir hesap oluşturmak istiyorsanız ve Xerox App Gallery'yi kullanarak yaptığınız satın almaları ödemekle sorumluysanız Sirket/İsletme/Kurulus seçim kutusundaki isareti kaldırın.

- 4. E-posta adresinizi girin.
- 5. E-posta adresinizi doğrulayın.
- 6. En az sekiz karakter uzunluğunda ve aşağıdaki kategorilerin üçünü içeren bir parola oluşturun:
	- Örneğin büyük harfler: A, B, C, D
	- Küçük harfler, örneğin: a, b, c, d
	- Sayısal karakterler kullanın, örneğin: 1, 2, 3
	- Akfanümerik olmayan noktalama işaretleri kullanın, örneğin: ! @ # \$ % & \* + ?
- 7. Parolanızı onaylayın.
- 8. Adınızı ve soyadınızı yazın.
- 9. Şirket/İşletme/Kuruluş seçim kutusunu işaretlerseniz şu adımları takip edin:
	- a. Şirket Bilgileri alanını tıklayın.
	- b. Ülke alanına şirketin faaliyet gösterdiği ülkenin ilk birkaç harfini yazın.

Not: Şirketiniz birden fazla ülkede faaliyet gösteriyorsa şirketinizi Xerox App hesabı kullanılarak gerçekleştirilen satın almaları ödemekle sorumlu olduğu ülkeyi girin.

Arama sonuçlarını içeren bir liste görüntülenir.

- c. İstediğiniz ülkeyi seçin.
- d. Şirket Adı, alanına şirketin adının ilk birkaç harfini girin.

Arama sonuçlarını içeren bir liste görüntülenir.

e. İstediğiniz şirket adını seçin.

Not: İstediğiniz şirket adı, arama sonuçları arasında bulunmuyorsa Gelişmiş Arama düğmesini tıklayın ve ardından gereken ilave arama parametrelerini sağlayın. Şirketi adını Gelişmiş Arama aracını kullanarak da bulamazsanız Şirketi Bulamıyorum düğmesini tıklayın ve ardından gerekli bilgileri sağlayın.

- 10. Şirket/İşletme/Kuruluş seçim kutusunu işaretlemediyseniz ilgili alanlara ülkenizi, şehrinizi ve posta kodunuzu girin.
- 11. Tercih ettiğiniz dili ve tercih ettiğiniz ödeme para birimini seçin.
- 12. Kullanım Şartlarını gözden geçirmek için Kullanım Şartları düğmesini tıklayın. Kabul ettiğinizi onaylamak için seçim kutusunu işaretleyin.
- 13. Veri Yönetimi Kullanım Şartlarını gözden geçirmek için Veri Yönetimi Kullanım Şartları düğmesini tıklayın. Kabul ettiğinizi onaylamak için seçim kutusunu işaretleyin.

Not: Bir Xerox App Geliştirici hesabı için kaydolduysanız Kullanım Şartları, Veri İletimi Kullanım Şartları ve Geliştirici Kullanım Şartları belgelerini incelemeniz ve kabul etmeniz gerekir.

14. Sistemin istediği CAPTCHA talimatlarını takip edin ve ardından Tamam düğmesini tıklayın.

Talebinizin işlendiğini doğrulayan bir mesaj görüntülenir ve Xerox App Gallery size hesabınızı doğrulamanız için takip etmeniz gereken talimatları içeren bir e-posta gönderir.

- 15. Mesajı yoksaymak için Kapat düğmesini tıklayın.
- 16. Hesabınızı doğrulamak ve Xerox App Gallery'de oturum açmak için:
	- a. E-posta hesabınızda oturum açın ve ardından Xerox App Gallery'den gönderilen e-postayı açın.

Not: E-postanızın Gelen Kutusu klasöründe Xerox App Gallery'den gelen bir e-posta almazsanız, epostanın istenmeyen veya spam klasöründe olmadığından emin olun.

b. Hesabı Doğrula düğmesini tıklayın.

Xerox App Gallery Web Portalı varsayılan Web tarayıcınızda açılır ve Hesap E-postasını Doğrula penceresi görüntülenir.

c. Hesap parolanızı girin ve Oturum Aç düğmesini tıklayın.

Bir hoş geldiniz mesajı görüntülenir.

d. Hoş geldiniz mesajını kapatmak için Daha Sonra düğmesini tıklayın.

# <span id="page-31-0"></span>Xerox App Gallery Web Portalı ile Hesabınızda Oturum Açma

Xerox App hesabınızda oturum açmak için:

- 1. Şu adresi ziyaret edin: [https://appgallery.services.xerox.com/#!/home](https://appgallery.services.xerox.com/).
- 2. Xerox App Gallery sayfasındaki Oturum Aç düğmesini tıklayın.
- 3. E-posta adresinizi girin ve İleri öğesini tıklayın.
- 4. Xerox doğrulama ile yapılandırılan hesaplar için parolanızı yazın. Bir Kimlik Sağlayıcısıyla doğrulanmak üzere yapılandırılan hesaplar için Kimlik Doğrulayıcısı tarafından istenen bilgileri girin.
- 5. Oturum Aç'ı tıklayın.

### <span id="page-32-0"></span>Xerox App Hesap Parolasını Sıfırlama

Not: Bir Kimlik Sağlayıcı ile doğrulanmak üzere yapılandırılan Xerox uygulama hesaplarının bağımsız bir parolası yoktur. Parolanızı Kimlik Sağlayıcısının sisteminde sıfırlamanız gerekir.

Kilitli bir Xerox App hesabına erişmek için parolanızı sıfırlayın.

- 1. Şu adresi ziyaret edin: [https://appgallery.services.xerox.com/#!/home](https://appgallery.services.xerox.com/).
- 2. Oturum Aç öğesini tıklayın ve ardından İleri öğesini tıkladıktan sonra Parolanızı Mı Unuttunuz? öğesini seçin.

Parolayı Unuttum penceresi görüntülenir.

3. E-posta adresinizi girin ve ardından İstek Gönder düğmesini tıklayın.

Xerox App Gallery'nin, e-posta kutunuza parola sıfırlama talimatlarını gönderdiğini doğrulayan bir mesaj görüntülenir.

- 4. Mesajı yoksaymak için Kapat düğmesini tıklayın.
- 5. E-posta hesabınızda oturum açın ve ardından Xerox App Gallery'den gönderilen parola sıfırlama e-postasını açın.

Not: E-postanızın Gelen Kutusu klasöründe Xerox App Gallery'den gelen bir e-posta almazsanız, epostanın istenmeyen veya spam klasöründe olmadığından emin olun.

6. Parolayı Sıfırla düğmesini tıklayın.

Xerox App Gallery Web Portalı varsayılan Web tarayıcınızda açılır ve Parolayı Sıfırla penceresi görüntülenir.

- 7. En az sekiz karakter uzunluğunda ve aşağıdaki kategorilerin üçünü içeren bir parola oluşturun:
	- Örneğin büyük harfler: A, B, C, D
	- Küçük harfler, örneğin: a, b, c, d
	- Sayısal karakterler kullanın, örneğin: 1, 2, 3
	- Akfanümerik olmayan noktalama işaretleri kullanın, örneğin: ! @ # \$ % & \* + ?
- 8. Parolanızı onaylayın.

 $\mathscr{O}$ 

9. Yeni parolayı ayarlamak için Tamam düğmesini tıklayın.

Not: Sıfırlama işlemini iptal etmek ve eski parolanızı kullanmaya devam etmek için İptal düğmesini tıklayın.

10. Yeni parolanızı test etmek için yeni parolanızı kullanarak Xerox App Gallery Web Portalına giriş yapın.

# <span id="page-33-0"></span>Xerox App Hesabı Kullanıcı Profili Düzenleme

Not: Bir Kimlik Sağlayıcısı tarafından doğrulanmak üzere yapılandırılan hesaplar aşağıda açıklanan her parametreye erişemeyebilir. Bu parametreler, Kimlik Sağlayıcısından elde edilir, bu nedenle bunların Kimlik Sağlayıcı sisteminde düzenlendiğinden emin olun.

Xerox App hesabıyla bağlantılı aşağıdaki profil bilgilerini düzenleyebilirsiniz:

- E-posta
- Ad
- Soyadı
- Şirket / Kuruluş Adı
- Ülke
- Tercih Edilen Dil
- Ödeme Para Birimi

Xerox App hesabı kullanıcı profilini düzenlemek için:

- 1. Şu adresi ziyaret edin: [https://appgallery.services.xerox.com/#!/home](https://appgallery.services.xerox.com/).
- 2. Xerox App hesabınızda oturum açın.
- 3. Hesap bilgilerinize ulaşmak için, sayfanın sağ üst köşesindeki kullanıcı adınıza tıklayın ve ardından Hesap Ayrıntıları öğesini seçin.

Kullanıcı hesabı sayfası açılır.

4. Hesap bilgilerinizi düzenlemek için Hesap Bilgilerini Düzenle düğmesini tıklayın.

Hesabı Düzenle penceresi açılır.

5. Bilgileri gerektiği şekilde güncelleyin. Değişiklikleri kaydetmek için Kaydet düğmesini tıklayın.

Not: E-posta adresiniz değiştiğinde gerekli hesabın doğrulandığından ve e-posta adresine doğrulanmış başka bir e-postanın gönderildiğinden emin olun.

### <span id="page-34-0"></span>Xerox App Hesap Parolasını Düzenleme

Not: Bir Kimlik Sağlayıcı ile doğrulanmak üzere yapılandırılan Xerox uygulama hesaplarının bağımsız bir parolası yoktur. Parolanızı Kimlik Sağlayıcısının sisteminde düzenlemeniz gerektiğini unutmayın.

- 1. Şu adresi ziyaret edin: [https://appgallery.services.xerox.com/#!/home](https://appgallery.services.xerox.com/).
- 2. Xerox App hesabınızda oturum açın.
- 3. Hesap bilgilerinize ulaşmak için, sayfanın sağ üst köşesindeki kullanıcı adınıza tıklayın ve ardından Hesap Ayrıntıları öğesini seçin.

Kullanıcı hesabı sayfası açılır.

4. Parolayı Değiştir düğmesini tıklayın.

Parolayı Değiştir penceresi görüntülenir.

- 5. Geçerli Parola alanına mevcut hesap parolanızı girin.
- 6. Yeni Parola alanına yeni parolayı girin. En az sekiz karakter uzunluğunda ve aşağıdaki kategorilerin üçünü içeren bir hesap parolası oluşturun:
	- Örneğin büyük harfler: A, B, C, D
	- Küçük harfler, örneğin: a, b, c, d
	- Sayısal karakterler kullanın, örneğin: 1, 2, 3
	- Akfanümerik olmayan noktalama işaretleri kullanın, örneğin: ! @ # \$ % & \* + ?
- 7. Parolayı Onayla alanına parolayı yeniden girin.
- 8. Değişiklikleri kaydetmek için Tamam düğmesini tıklayın.

# <span id="page-35-0"></span>Xerox App Hesabınızı Silme veya Kaldırma

Bu prosedürü, Xerox App hesabınızı silme isteği göndermek için kullanın.

- 1. Şu adresi ziyaret edin: [https://appgallery.services.xerox.com/#!/home](https://appgallery.services.xerox.com/).
- 2. Xerox App hesabınızda oturum açın.
- 3. Hesap bilgilerinize ulaşmak için, sayfanın sağ üst köşesindeki kullanıcı adınıza tıklayın ve ardından Hesap Ayrıntıları öğesini seçin.

Kullanıcı hesabı sayfası açılır.

4. Hesap Sil düğmesini tıklayın.

Seçiminizi doğrulamanızı isteyen bir mesaj görüntülenir.

Not: Hesabınızı sildikten sonra bu hesapla satın alınan tüm uygulamalar kaybolur ve bunların geri yüklenmesi mümkün değildir.

5. Seçiminizi doğrulamak için Anladım seçim kutusunu işaretleyin ve ardından Silinmesini İste düğmesini tıklayın.

Not: Seçiminizi iptal etmek ve hesabınızı korumak için İptal düğmesini tıklayın.
# <span id="page-36-0"></span>Cihaz Yönetimi

Bu bölüm şunları içerir:

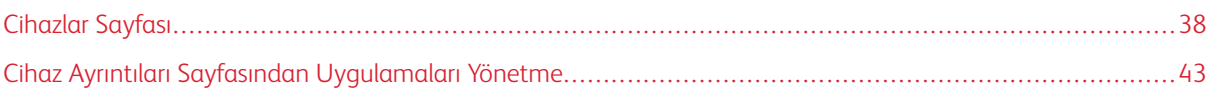

# <span id="page-37-0"></span>Cihazlar Sayfası

Xerox App hesabınızda oturum açtığınızda Cihazlar sayfasında, Xerox App hesabınıza eklenen Xerox® cihazlarının bir listesini görüntülenir. Cihazlar sayfası Xerox App hesabınızdan cihazlar eklemenizi, bulmanızı, düzenlemenizi ve silmenizi sağlar.

Aşağıdaki bilgiler Cihazlar sayfasında yer alan özellikleri ve işlevleri açıklar.

## <span id="page-37-1"></span>**CİHAZLARIM**

Cihazlarım sayfasında, Xerox App hesabınıza eklenen Xerox® cihazlarını görüntülenir. Bu sayfada cihazların görüntülenmesi, eklenmesi, düzenlenmesi ve kaldırılması için seçenekler mevcuttur.

## **Cihaz Listesi**

Cihaz listesi, Xerox® App hesabınıza eklenen Xerox cihazlarını gösterir. Liste, şu detayları içerir:

- Cihaz: Cihaz modelini görüntüler.
- IP Adresi / Ana Bilgisayar Adı: Cihazın IP adresini veya ana bilgisayar adını gösterir.
- Konum: Kullanıcı tarafından verildiyse kullanıcı tarafından girilen konumu görüntüler.
- Cihaz Etiketi: Varsa kullanıcı tarafından girilen etiketi gösterir.

#### **Xerox® Device Connector Eklentisini veya Uzantısını Kurma**

Xerox® cihazlarını Xerox App Gallery Web Portalından Xerox App hesabınıza eklemeden önce Web tarayıcınıza Xerox® Device Connector eklentisini veya uzantısını kurun.

#### **Google Chrome ve Microsoft Edge İçin Xerox® Device Connector Uzantısını Kurma**

Google Chrome ve Microsoft Edge için Xerox® Device Connector uzantısını kurun.

- 1. Bilgisayarınızda Google Chrome veya Microsoft Edge'i açın.
- 2. Şu adresi ziyaret edin: [https://appgallery.services.xerox.com/#!/home](https://appgallery.services.xerox.com/).
- 3. Xerox App hesabınızda oturum açın.
- 4. Cihazlar > Cihazlarım düğmelerini tıklayın.
- 5. Cihaz Ekle düğmesini tıklayın.

Google Chrome uzantısını yüklemenizi isteyen bir mesaj görüntülenir.

6. Uzantı Al düğmesini tıklayın.

Xerox® Device Connector için Chrome Web Store sayfası görüntülenir.

7. Uzantıyı kurmak için Chrome'a Ekle düğmesini tıklayın.

Not: Microsoft Edge için Chrome'a Ekle seçeneği, Microsoft Edge uzantısını yükler.

Seçiminizi doğrulamanızı isteyen bir mesaj görüntülenir.

8. Seçiminizi doğrulamak ve uzantıyı kurmak için Uzantı Ekle düğmesini tıklayın.

Uzantı kurulur.

9. Chrome Web Store sayfasını kapatın.

#### **Xerox App Hesabınıza Bir Cihazı Manuel Olarak Ekleme**

Xerox® cihazının bağlantı ayrıntılarını biliyorsanız Xerox App hesabınıza cihaz eklemek için Cihaz Ekle özelliğini kullanın.

- 1. Şu adresi ziyaret edin: [https://appgallery.services.xerox.com/#!/home](https://appgallery.services.xerox.com/).
- 2. Xerox App hesabınızda oturum açın.
- 3. Cihazlar > Cihazlarım > Cihaz Ekle düğmelerini tıklayın.

Cihaz Ekle penceresi görüntülenir.

- 4. Cihaz IP adresini ve SNMP V1/V2 topluluk adını girin ve ardından İleri düğmesini tıklayın.
- 5. Cihaz yöneticisi kullanıcı adını ve parolasını girin.
- 6. Gerekirse cihaz etiketini, kişi adını ve iletişim e-posta adresini girin.
- 7. Ekle düğmesini tıklayın.

Cihaz, Cihazlarım listesine eklenir.

#### **Cihazları Bir .CSV Dosyasından Kurma**

Xerox App Gallery, bir .csv dosyasından cihazların toplu olarak kurulmasına izin verir.

1. Bir .csv dosyasını aşağıdaki alan başlıklarıyla yapılandırın:

- networkaddress: Her bir cihaz için IP adresini veya ana bilgisayar adını girmek için bu alanı kullanın.
- snmpcommunityname: Her bir cihaz için SNMP V1/V2 topluluk adını girmek için bu alanı kullanın.
- username: Her bir cihaz için bir yönetici kullanıcı adı girmek için bu alanı kullanın.
- password: Her bir cihaz için bir yönetici parolası girmek için bu alanı kullanın.

Not: Alan başlıkları büyük - küçük harf duyarlıdır. Başlıkları tam olarak burada gösterildiği gibi girin.

- 2. .csv dosyasının her bir satırı için, alanları eklemek istediğiniz her bir cihaz için gerekli bilgilerle doldurun ve ardından dosyayı kaydedin.
- 3. Bir Web tarayıcısında [https://appgallery.services.xerox.com/#!/home](https://appgallery.services.xerox.com/) sayfasını açın.
- 4. Xerox App hesabınızda oturum açın.
- 5. Aşağıdaki URL'yi kopyalayarak tarayıcının adres satırına yapıştırın: https://appgallery. services.xerox.com/#!/devices/device-import ve ardından Enter veya Geri Dön tuşuna basın.

Cihaz İçe Aktarma sayfası görüntülenir.

6. Cihazları İçe Aktar düğmesini tıklayın.

- 7. İçe aktarma dosyasını seçmek için Dosya Seç düğmesini tıklayın. . csv dosyasını bularak seçin ve ardından Aç düğmesini tıklayın.
- 8. Dosyayı yüklemek ve kurulum işlemini başlatmak için Tamam düğmesini tıklayın.

Sistem, .csv dosyasında listelenen tüm cihazları kurar.

Not: İçe aktarma işlemi tamamlandıktan sonra cihaz kurulmuyorsa sistem otomatik olarak bir hata raporu oluşturur ve bunu indirir.

## **Xerox App Hesabınızdaki Bir Cihazı Düzenleme veya Güncelleme**

- 1. Şu adresi ziyaret edin: [https://appgallery.services.xerox.com/#!/home](https://appgallery.services.xerox.com/).
- 2. Xerox App hesabınızda oturum açın.
- 3. Cihazlar düğmesini tıklayın.
- 4. Cihaz listesinden düzenlemek veya güncellemek istediğiniz cihazı bulun ve cihaz adını tıklayın.

Cihaz ayrıntıları sayfası görüntülenir.

5. Düzenle düğmesini tıklayın.

Cihazı Düzenle penceresi açılır.

- 6. Gerekli alanları düzenleyin.
- 7. Değişiklikleri onaylamak için Tamam düğmesini tıklayın.

Sistem, değişiklikleri kaydeder ve ardından cihaz bağlantısını kontrol eder.

## **Xerox App Hesabınızdan Cihaz Silme**

- Not: Bir cihazı bir Xerox App hesabından silmeden önce tüm App Gallery uygulamalarını o cihazdan kaldırın ya da silin. Ayrıntılı bilgi için bkz. [Uygulamaları](#page-42-1) Cihaz Ayrıntıları Sayfasından Kaldırma.
- 1. Şu adresi ziyaret edin: [https://appgallery.services.xerox.com/#!/home](https://appgallery.services.xerox.com/).
- 2. Xerox App hesabınızda oturum açın.
- 3. Cihazlar düğmesini tıklayın.
- 4. Cihaz listesinden silmek istediğiniz cihazı bulun ve cihaz adını tıklayın.

Cihaz ayrıntıları sayfası görüntülenir.

5. Cihazı silmek için Kaldır düğmesini tıklayın.

Bir uyarı mesajı görünür.

6. Uyarı mesajını okuduğunuzu onaylamak için seçim kutusunu işaretleyin ve ardından cihazı silmek için Kaldır düğmesini tıklayın.

Cihaz hesabınızdan kaldırılır.

#### **CİHAZLARI KEŞFETME**

Cihazları Keşfet sayfası, otomatik cihaz keşfetme araçları içerir ve Keşif Profillerinin eklenmesi, düzenlenmesi ve silinmesi için seçenekler içerir.

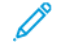

Not: Bir Keşif oturumu başlatmadan önce bir Keşif Profili kurun.

#### <span id="page-40-0"></span>**Bir Keşif Profili Ayarlama**

- 1. Şu adresi ziyaret edin: [https://appgallery.services.xerox.com/#!/home](https://appgallery.services.xerox.com/).
- 2. Xerox App hesabınızda oturum açın.
- 3. Cihazlar > Cihazları Keşfet > Profiller düğmelerini tıklayın.

Keşif Profilleri penceresi görüntülenir.

4. Profil Ekle düğmesini tıklayın.

Keşif Profili Ekle penceresi görüntülenir.

- 5. Profil adını ve SNMP V1/V2 topluluk adını girin.
- 6. Gerekirse bir yönetici kullanıcı adı ve parolası girin.

Not: Bir cihazın bir Xerox App hesabına eklenmesi için yönetici kimlik bilgileri gerekli değildir. Yönetici kimlik bilgileri, Xerox® Connectkey® uygulamalarını Xerox App Gallery'den yüklemek ve kaldırmak için gereklidir.

- 7. Gerekirse profil için kişi adını, e-posta adresini ve cihaz etiketini girin.
- 8. Keşfedilen cihazları Xerox App hesabınıza otomatik olarak eklemek için Cihazları keşfettikten sonra otomatik olarak hesabınıza eklemeyi deneyin seçim kutusunu işaretleyin.
- 9. Gerekirse profile arama parametreleri ekleyin:
	- a. Profile özel IP adreslerini, IP adresi aralıklarını veya ana bilgisayar adlarını eklemek için Adres Ekle düğmesini tıklayın ve ardından gerekli bilgileri girin.
	- b. Özel IP adreslerini, IP adresi aralıklarını veya ana bilgisayar adlarını profilden çıkarmak için İstisna Ekle düğmesini tıklayın ve ardından gerekli bilgileri girin.
- 10. Profili kaydetmek için Ekle düğmesini tıklayın.
- 11. Keşif Profilleri penceresini kapatmak için Kapat düğmesini tıklayın.

## **Otomatik Keşif Kullanarak Cihaz Ekleme**

- 1. Şu adresi ziyaret edin: [https://appgallery.services.xerox.com/#!/home](https://appgallery.services.xerox.com/).
- 2. Xerox App hesabınızda oturum açın.
- 3. Cihazlar > Cihazları Keşfet > Keşfi Başlat düğmelerini tıklayın.

Mevcut Keşif profillerinin bir listesi görüntülenir.

- 4. Kullanmak istediğiniz profiller için seçim kutusunu işaretleyin ve ardından Başlat düğmesini tıklayın. Keşif oturumu başlar ve cihazlar keşfedildikçe listede görüntülenir.
- 5. Listedeki cihazları hesabınıza eklemek için gerekli cihazları seçin ve Cihaz Ekle düğmesini tıklayın.
- 6. Seçiminizi doğrulamak için Ekle düğmesini tıklayın.

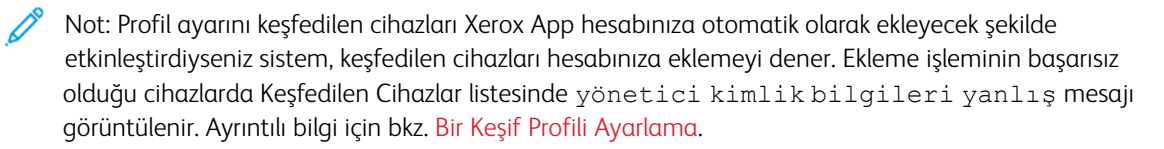

## <span id="page-42-0"></span>Cihaz Ayrıntıları Sayfasından Uygulamaları Yönetme

Xerox App hesabınıza eklenen cihazlar için, uygulamaları cihaz ayrıntıları sayfasından yönetebilirsiniz. Cihaz listenizdeki cihazlara yeni uygulamalar kurmak, uygulamaları tekrar kurmak ve cihazdan uygulamaları kaldırmak için bu sayfayı kullanın.

## **CİHAZ AYRINTILARI SAYFASINDAN UYGULAMA KURMA**

- 1. Şu adresi ziyaret edin: [https://appgallery.services.xerox.com/#!/home](https://appgallery.services.xerox.com/).
- 2. Xerox App hesabınızda oturum açın.
- 3. Cihazlar düğmesini tıklayın.
- 4. Cihaz listesinden, uygulamaları kurmak istediğiniz cihazı bulun ve ardından cihaz adını tıklayın.

Cihaz ayrıntıları sayfası görüntülenir.

- 5. Uygulama Ekle düğmesini tıklayın.
- 6. Uygulamalara göz atın, seçin, satın alın, ardından yükleyin. Uygulama satın alma ve kurma hakkında daha fazla bilgi için bkz. [Uygulama](#page-46-0) Ayrıntıları.

## <span id="page-42-1"></span>**UYGULAMALARI CİHAZ AYRINTILARI SAYFASINDAN KALDIRMA**

- 1. Şu adresi ziyaret edin: [https://appgallery.services.xerox.com/#!/home](https://appgallery.services.xerox.com/).
- 2. Xerox App hesabınızda oturum açın.
- 3. Cihazlar düğmesini tıklayın.
- 4. Cihaz listesinden, uygulamalarını kaldırmak istediğiniz cihazı bulun ve ardından cihaz adını tıklayın.

Cihaz ayrıntıları sayfası görüntülenir.

5. Cihazdaki bir uygulamayı kaldırmak için uygulamanın kaldırma (X) simgesini tıklayın veya cihazlardaki tüm uygulamaları kaldırmak için Tümünü Kaldır düğmesini tıklayın.

Bir uyarı mesajı görünür.

6. Seçiminizi doğrulamak için Kaldır düğmesini tıklayın veya seçiminizi iptal etmek için İptal düğmesini tıklayın.

#### **CİHAZ AYRINTILARI SAYFASINDAN UYGULAMALARI YENİDEN KURMA**

Belirli bir uygulama cihazdan başka bir kullanıcı tarafından kaldırılmışsa uygulamayı yeniden kurmak için bu prosedürü kullanın.

- 1. Şu adresi ziyaret edin: [https://appgallery.services.xerox.com/#!/home](https://appgallery.services.xerox.com/).
- 2. Xerox App hesabınızda oturum açın.
- 3. Cihazlar düğmesini tıklayın.
- 4. Cihaz listesinden, uygulamaları yeniden kurmak istediğiniz cihazı bulun ve ardından cihaz adını tıklayın. Cihaz ayrıntıları sayfası görüntülenir.
- 5. Uygulama listesinden, yeniden kurmak istediğiniz uygulamayı bulun ve Yeniden Yükle düğmesini tıklayın. Uygulama cihaza yeniden yüklenir.

# <span id="page-44-0"></span>Tüm Uygulamalar

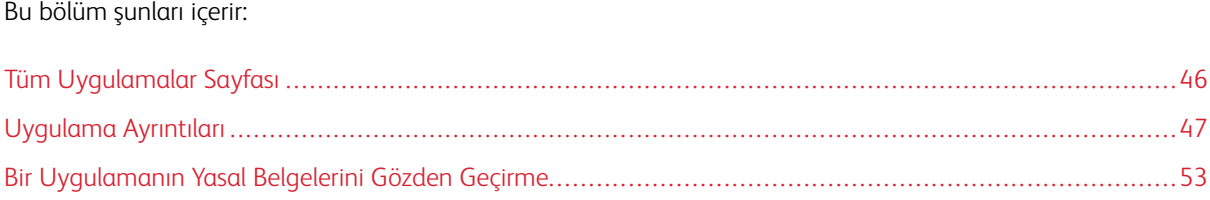

# <span id="page-45-0"></span>Tüm Uygulamalar Sayfası

Xerox App hesap kullanıcıları, Xerox App Gallery'de sunulan uygulamaları oturum açmadan görebilirler. Xerox App hesabınızda oturum açtıktan sonra Tüm Uygulamalar sayfası, Xerox App Gallery Web Portalında varsayılan görünüm olarak açılır.

Tüm Uygulamalar sayfasında kullanılabilir uygulamalar görüntülenir ve buradan Xerox App Gallery'nin diğer özelliklerine ve işlevlerine erişebilirsiniz. Uygulama arama ve belirli bir uygulamanın ayrıntılarını görme mevcut işlevler arasındadır.

Tüm Uygulamalar sayfasında benzer bir amaca veya işleve sahip uygulamalar belirli kategoriler halinde gruplandırılmıştır. Uygulama kategorileri şunlardır:

- Şirket
- Bulut Depolama
- İletişim
- Yaratıcı Projeler
- Eğitim
- Genel
- Sağlık
- Sigorta
- Legal
- Mobil Çözümler
- Üretkenlik
- Destek
- Araçlar
- Xerox Merkezi İş Akışı Platformu

# <span id="page-46-0"></span>Uygulama Ayrıntıları

Uygulama ayrıntıları sayfasında, oturum açan kullanıcılar seçilen uygulama için geçerli bilgileri görüntüleyebilir ve bunları deneyebilir, satın alabilir ve kurabilirler. Bir uygulama için uygulama ayrıntıları sayfasına erişmek için Xerox App hesabınızda oturum açın ve ardından gerekli uygulamayı bularak tıklayın.

Bir uygulama kurduğunuzda o uygulama, hesabınız için Uygulamalarım sayfasına eklenir. Daha fazla bilgi için bkz. [Uygulamalarım](#page-55-0) Sayfası.

Seçtiğiniz uygulamanın türüne bağlı olarak aşağıdaki seçeneklerden biri veya birkaçı mevcuttur:

#### Dene

Bu seçenek bir deneme süresi , boyunca uygulamayı ücretsiz yüklemenizi sağlar. Ayrıntılı bilgi için bkz. Deneme Sürümü Olan Bir [Uygulama](#page-47-0) Yükleme.

#### Yükle

Bu seçenek sadece ücretsiz uygulamalar içindir. Bir satın alma gerekli değildir. Ayrıntılı bilgi için bkz. [Bir](#page-46-1) Ücretsiz [Uygulama](#page-46-1) Yükleme.

#### Satın al

Bu seçenek tek seferlik satın alma gerektiren uygulamalar içindir. Bu seçenek, cihaz başına ya da sınırsız cihaz için satın alma imkanı sunar. Cihaz başına satın almalar için her cihaza bir uygulama satın alabilirsiniz. Sınırsız cihaz satın almaları için bir kez satın alabilir, ardından uygulamayı herhangi bir sayıda cihaza yükleyebilir-siniz. Ayrıntılı bilgi için bkz. Ödemeli, Cihaz Başına [Uygulama](#page-47-1) Satın Alma ve Kurma veya [Ödemeli,](#page-48-0) Sınırsız [Uygulama](#page-48-0) Satın Alma ve Kurma.

#### Abone Ol

Bu seçenek, satın alma gerektiren uygulamalar içindir ve bir uygulama aboneliği için rahatlık sunar. Abonelikler süre tabanlı veya kulanım tabanlı olabilmektedir. Süre tabanlı abonelikler seçilen sürenin sonunda sona erer. Kullanım tabanlı abonelikler, kullanım sona erdikten veya abonelik bitiş süresi dolduktan sonra sona erer. Abonelik modelleri size aboneliği otomatik olarak yenileme seçeneği sunar. Ayrıntılı bilgi için şu bölümlere bakın:

- Bir Süre Tabanlı, Cihaz Başına Abonelik [Uygulaması](#page-49-0) Satın Alma ve Kurma
- Bir Süre Tabanlı, Sınırsız Abonelik [Uygulaması](#page-49-1) Satın Alma ve Yükleme
- Bir Kullanım Tabanlı, Cihaz Başına Abonelik [Uygulaması](#page-50-0) Satın Alma ve Kurma
- Bir Kullanım Tabanlı, Sınırsız Abonelik [Uygulaması](#page-50-1) Satın Alma ve Kurma

## <span id="page-46-1"></span>**BİR ÜCRETSİZ UYGULAMA YÜKLEME**

1. Bir uygulama için uygulama ayrıntıları sayfasından Kur düğmesini tıklayın.

Lisans sözleşmesi görünür.

2. Lisans Sözlesmesini gözden geçirin. Lisans Sözleşmesini kabul ettiğinizi onaylamak için Kabul Et düğmesini tıklayın.

Kur penceresi açılır.

3. Uygulamayı yüklemek istediğiniz cihazları seçin.

Not: Listede hiçbir cihaz bulunmuyorsa Cihaz Ekle düğmesini tıklayın. Xerox App hesabına cihaz eklenmesi hakkında ayrıntılı bilgi için bkz. [Cihazlarım.](#page-37-1)

4. Kur düğmesini tıklayın.

Uygulama kurulum ilerlemesi görüntülenir. Kurulum tamamlandığında uygulama durumu güncellenir.

## <span id="page-47-0"></span>**DENEME SÜRÜMÜ OLAN BİR UYGULAMA YÜKLEME**

Bazı uygulamalar, deneme sürümünün sonunda paralı aboneliğe otomatik olarak yenilenecek şekilde yapılandırılır. Deneme sürümünü etkinleştirmek için ödeme bilgilerinizi girin ve istediğiniz abonelik seçeneğini seçin.

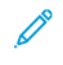

Not: Deneme etkinleştirme işlemi sırasında veya deneme sürümü sona ermeden önce istediğiniz zaman otomatik yenileme seçeneğini devre dışı bırakabilirsiniz.

1. Uygulama ayrıntıları sayfasından Dene düğmesini tıklayın.

Lisans sözleşmesi görünür.

2. Lisans Sözleşmesini gözden geçirin. Lisans Sözleşmesini kabul ettiğinizi onaylamak için Kabul Et düğmesini tıklayın.

Kur penceresi açılır.

3. Deneme uygulamasını kurmak istediğiniz cihazları seçin.

Not: Listede hiçbir cihaz bulunmuyorsa Cihaz Ekle düğmesini tıklayın. Xerox App hesabına cihaz eklenmesi hakkında ayrıntılı bilgi için bkz. [Cihazlarım.](#page-37-1)

4. Kur düğmesini tıklayın.

Uygulama kurulum ilerlemesi görüntülenir. Kurulum tamamlandığında uygulama durumu güncellenir.

Not: Bazı uygulamalar Ücretsiz Denemeyi etkinleştirdiğiniz ödeme bilgilerinizi isteyebilir. Sistem ayrıca tercih ettiğiniz abonelik seçeneklerini belirtmenizi isteyecektir. Ücretsiz deneme süresi sona erdiğinde sürümünüz bir ücretli abonelik olarak otomatik şekilde yenilenir. Deneme etkinleştirme işlemi sırasında veya deneme sürümü sona ermeden önce istediğiniz zaman otomatik yenileme seçeneğini devre dışı bırakma seçeneğine sahipsiniz.

#### <span id="page-47-1"></span>**ÖDEMELİ, CİHAZ BAŞINA UYGULAMA SATIN ALMA VE KURMA**

1. Uygulama ayrıntıları sayfasından Satın Al düğmesini tıklayın.

Lisans sözleşmesi görünür.

2. Lisans Sözlesmesini gözden geçirin. Lisans Sözleşmesini kabul ettiğinizi onaylamak için Kabul Et düğmesini tıklayın.

Kur penceresi açılır.

3. Uygulamayı yüklemek istediğiniz cihazları seçin.

Not: Listede hiçbir cihaz bulunmuyorsa Cihaz Ekle düğmesini tıklayın. Xerox App hesabına cihaz eklenmesi hakkında ayrıntılı bilgi için bkz. [Cihazlarım.](#page-37-1)

4. Ödeme düğmesini tıklayın.

Fatura Bilgileri sayfası görüntülenir.

Not: Xerox App hesabınız için daha önce uygulama satın aldıysanız Kredi Kartı Tercihlerini Güncelle penceresi görüntülenir. İstediğiniz seçeneği seçin ve ardından Güncelle ve Öde düğmesini tıklayın.

- 5. Sipariş bilgilerini gözden geçirin ve ardından fatura bilgilerini girin veya önceden kullanılmış bir ödeme yöntemini seçin.
- 6. Sipariş vermek için Sipariş Ver düğmesini ve ardından Bitti düğmesini tıklayın.

Uygulama kurulum ilerlemesi görüntülenir. Kurulum tamamlandığında uygulama durumu güncellenir.

## <span id="page-48-0"></span>**ÖDEMELİ, SINIRSIZ UYGULAMA SATIN ALMA VE KURMA**

1. Uygulama ayrıntıları sayfasından Satın Al düğmesini tıklayın.

Lisans sözleşmesi görünür.

2. Lisans Sözleşmesini gözden geçirin. Lisans Sözleşmesini kabul ettiğinizi onaylamak için Kabul Et düğmesini tıklayın.

Bir onay penceresi açılır.

3. Siparişinizi doğrulamak için Ödeme düğmesini tıklayın..

Fatura Bilgileri sayfası görüntülenir.

- 4. Sipariş bilgilerini gözden geçirin ve ardından fatura bilgilerini girin veya önceden kullanılmış bir ödeme yöntemini seçin.
- 5. Sipariş vermek için Sipariş Ver düğmesini ve ardından Bitti düğmesini tıklayın.
- 6. Uygulamayı hemen kurmak için şunları yapın:
	- a. Uygulamayı yüklemek istediğiniz cihazları seçin.
	- Not: Listede hiçbir cihaz bulunmuyorsa Cihaz Ekle düğmesini tıklayın. Xerox App hesabına cihaz eklenmesi hakkında ayrıntılı bilgi için bkz. [Cihazlarım.](#page-37-1)
		- b. Kur düğmesini tıklayın.

Uygulama kurulum ilerlemesi görüntülenir. Kurulum tamamlandığında uygulama durumu güncellenir.

7. Uygulamayı daha sonra kurmak için Atla düğmesini tıklayın.

Uygulama, Uygulamalarım kataloguna eklenir.

## <span id="page-49-0"></span>**BİR SÜRE TABANLI, CİHAZ BAŞINA ABONELİK UYGULAMASI SATIN ALMA VE KURMA**

1. Uygulama ayrıntıları sayfasından Abone Ol düğmesini tıklayın.

Lisans sözleşmesi görünür.

2. Lisans Sözleşmesini gözden geçirin. Lisans Sözleşmesini kabul ettiğinizi onaylamak için Kabul Et düğmesini tıklayın.

Abone Ol penceresi görüntülenir.

- 3. Abonelik süresini verilen seçenekler arasından seçin.
- 4. Uygulamayı yüklemek istediğiniz cihazları seçin.

Not: Listede hiçbir cihaz bulunmuyorsa Cihaz Ekle düğmesini tıklayın. Xerox App hesabına cihaz eklenmesi hakkında ayrıntılı bilgi için bkz. [Cihazlarım.](#page-37-1)

- 5. Uygulamanız için ilave abonelikler satın almak için Ek Miktar alanına istediğiniz rakamı girin.
- 6. Ödeme düğmesini tıklayın.

Fatura Bilgileri sayfası görüntülenir.

- 7. Sipariş bilgilerini gözden geçirin ve ardından fatura bilgilerini girin veya önceden kullanılmış bir ödeme yöntemini seçin.
- 8. Abonelik sona erdiğinde aboneliğin otomatik yenilenmesini istemiyorsanız Otomatik Yenilemeyi Etkinleştir seçim kutusundaki işareti kaldırın.
- 9. Sipariş vermek için Sipariş Ver düğmesini ve ardından Bitti düğmesini tıklayın.

Uygulama kurulum ilerlemesi görüntülenir. Kurulum tamamlandığında uygulama durumu güncellenir.

#### <span id="page-49-1"></span>**BİR SÜRE TABANLI, SINIRSIZ ABONELİK UYGULAMASI SATIN ALMA VE YÜKLEME**

1. Uygulama ayrıntıları sayfasından Abone Ol düğmesini tıklayın.

Lisans sözleşmesi görünür.

2. Lisans Sözlesmesini gözden geçirin. Lisans Sözleşmesini kabul ettiğinizi onaylamak için Kabul Et düğmesini tıklayın.

Abone Ol penceresi görüntülenir.

- 3. Abonelik süresini verilen seçenekler arasından seçin.
- 4. Ödeme düğmesini tıklayın.

Fatura Bilgileri sayfası görüntülenir.

- 5. Sipariş bilgilerini gözden geçirin ve ardından fatura bilgilerini girin veya önceden kullanılmış bir ödeme yöntemini seçin.
- 6. Abonelik sona erdiğinde aboneliğin otomatik yenilenmesini istemiyorsanız Otomatik Yenilemeyi Etkinleştir seçim kutusundaki işareti kaldırın.
- 7. Sipariş vermek için Sipariş Ver düğmesini ve ardından Bitti düğmesini tıklayın.
- 8. Uygulamayı hemen kurmak için şunları yapın:

a. Uygulamayı yüklemek istediğiniz cihazları seçin.

Not: Listede hiçbir cihaz bulunmuyorsa Cihaz Ekle düğmesini tıklayın. Xerox App hesabına cihaz eklenmesi hakkında ayrıntılı bilgi için bkz. [Cihazlarım.](#page-37-1)

b. Kur düğmesini tıklayın.

Uygulama kurulum ilerlemesi görüntülenir. Kurulum tamamlandığında uygulama durumu güncellenir.

9. Uygulamayı daha sonra kurmak için Atla düğmesini tıklayın.

Uygulama, Uygulamalarım kataloguna eklenir.

## <span id="page-50-0"></span>**BİR KULLANIM TABANLI, CİHAZ BAŞINA ABONELİK UYGULAMASI SATIN ALMA VE KURMA**

1. Uygulama ayrıntıları sayfasından Abone Ol düğmesini tıklayın.

Lisans sözleşmesi görünür.

2. Lisans Sözleşmesini gözden geçirin. Lisans Sözleşmesini kabul ettiğinizi onaylamak için Kabul Et düğmesini tıklayın.

Abone Ol penceresi görüntülenir.

3. Abonelik kullanım miktarını ve süresini verilen seçenekler arasından seçin.

Not: Kullanıma dayalı abonelikler, kullanım hakkı tamamlandığında veya kullanım bitiş tarihi sona erdiğinde sona erer.

4. Uygulamayı yüklemek istediğiniz cihazları seçin.

Not: Listede hiçbir cihaz bulunmuyorsa Cihaz Ekle düğmesini tıklayın. Xerox App hesabına cihaz eklenmesi hakkında ayrıntılı bilgi için bkz. [Cihazlarım.](#page-37-1)

5. Ödeme düğmesini tıklayın.

Fatura Bilgileri sayfası görüntülenir.

- 6. Sipariş bilgilerini gözden geçirin ve ardından fatura bilgilerini girin veya önceden kullanılmış bir ödeme yöntemini seçin.
- 7. Abonelik sona erdiğinde aboneliğin otomatik yenilenmesini istemiyorsanız Otomatik Yenilemeyi Etkinleştir seçim kutusundaki işareti kaldırın.
- 8. Sipariş vermek için Sipariş Ver düğmesini ve ardından Bitti düğmesini tıklayın.

Uygulama kurulum ilerlemesi görüntülenir. Kurulum tamamlandığında uygulama durumu güncellenir.

#### <span id="page-50-1"></span>**BİR KULLANIM TABANLI, SINIRSIZ ABONELİK UYGULAMASI SATIN ALMA VE KURMA**

1. Uygulama ayrıntıları sayfasından Abone Ol düğmesini tıklayın.

Lisans sözleşmesi görünür.

2. Lisans Sözleşmesini gözden geçirin. Lisans Sözleşmesini kabul ettiğinizi onaylamak için Kabul Et düğmesini tıklayın.

Abone Ol penceresi görüntülenir.

3. Abonelik kullanım miktarını ve süresini verilen seçenekler arasından seçin.

Not: Kullanıma dayalı abonelikler, kullanım hakkı tamamlandığında veya kullanım bitiş tarihi sona erdiğinde sona erer.

4. Ödeme düğmesini tıklayın.

Fatura Bilgileri sayfası görüntülenir.

- 5. Sipariş bilgilerini gözden geçirin ve ardından fatura bilgilerini girin veya önceden kullanılmış bir ödeme yöntemini seçin.
- 6. Abonelik sona erdiğinde aboneliğin otomatik yenilenmesini istemiyorsanız Otomatik Yenilemeyi Etkinleştir seçim kutusundaki işareti kaldırın.
- 7. Sipariş vermek için Sipariş Ver düğmesini ve ardından Bitti düğmesini tıklayın.
- 8. Uygulamayı hemen kurmak için şunları yapın:
	- a. Uygulamayı yüklemek istediğiniz cihazları seçin.
	- Not: Listede hiçbir cihaz bulunmuyorsa Cihaz Ekle düğmesini tıklayın. Xerox App hesabına cihaz eklenmesi hakkında ayrıntılı bilgi için bkz. [Cihazlarım.](#page-37-1)
		- b. Kur düğmesini tıklayın.

Uygulama kurulum ilerlemesi görüntülenir. Kurulum tamamlandığında uygulama durumu güncellenir.

9. Uygulamayı daha sonra kurmak için Atla düğmesini tıklayın.

Uygulama, Uygulamalarım kataloguna eklenir.

# <span id="page-52-0"></span>Bir Uygulamanın Yasal Belgelerini Gözden Geçirme

Bir uygulamanın uygulama ayrıntıları sayfasına eriştiğinizde uygulamayla bağlantılı yasal belgeleri gözden geçirebilirsiniz. Aşağıdaki belgelerden biri veya birkaç mevcuttur:

- Lisans Sözleşmesi
- Gizlilik Bildirimi
- Yazılım Açıklaması

Bir uygulamanın yasal belgelerini görüntülemek için:

- 1. Şu adresi ziyaret edin: [https://appgallery.services.xerox.com/#!/home](https://appgallery.services.xerox.com/).
- 2. Xerox App hesabınızda oturum açın.
- 3. Tüm Uygulamalar düğmesini tıklayın.
- 4. Hakkında bilgi edinmek istediğiniz uygulamayı bulun ve ardından uygulama simgesini tıklayın. Uygulama ayrıntıları sayfası görüntülenir.
- 5. Yasal bölümünden görüntülemek istediğiniz belgeyi seçin. Belge penceresi açılır.
- 6. Belgeyi gözden geçirin.
- 7. Uygulama ayrıntıları sayfasına dönmek için pencereyi kapatın.

Tüm [Uygulamalar](#page-44-0)

# <span id="page-54-0"></span>Uygulamalarım

Bu bölüm şunları içerir:

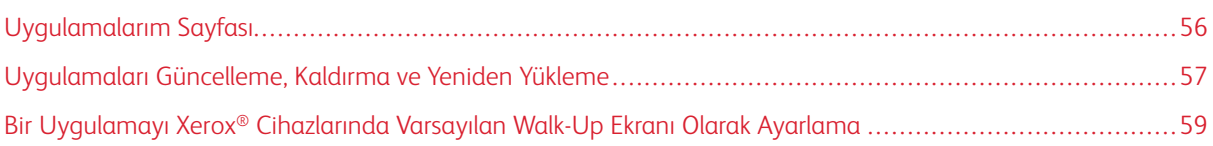

# <span id="page-55-0"></span>Uygulamalarım Sayfası

Oturum açtığınızda Uygulamalarım sayfasında aşağıdaki yöntemlerle eklenmiş uygulamaların bir katalogu görüntülenir:

- Uygulama, hesabınıza eklediğiniz bir veya daha fazla cihaza kurulur.
- Uygulama, hesabınıza eklediğiniz bir veya daha fazla cihaza daha önce kurulmuştur.
- Uygulama, Xerox App hesabınızdan satın alınmıştır.
- Uygulama sizinle paylaşılır.

Uygulamalarım uygulama kataloğu üç sütunluk bir düzende organize edilir:

## Uygulama Sütunu

Bu sütun yüklenmiş, satın alınmış veya paylaşılmış uygulamaların adlarını ve simgelerini içerir.

## Abonelik Uyarıları

Bu sütun abonelik durumunun bir gösterimini içerir: süresi dolmuş veya süresi dolmak üzere.

## Cihazın Yüklendiği Tarih

Bu sütun bir uygulamanın kurulduğu cihaz sayısını gösterir.

Not: Bir uygulamanın yen bir sürümü varsa bir Güncelleme Mevcut mesajı görüntülenir. Xerox App Gallery Web Portalından uygulamaların güncellenmesi hakkında daha fazla bilgi için bkz. Bir [Uygulamayı](#page-56-1) [Uygulamalarımda](#page-56-1) Güncelleme.

## <span id="page-56-0"></span>Uygulamaları Güncelleme, Kaldırma ve Yeniden Yükleme

Xerox App Gallery Web Portalında, Uygulamalarım sayfasından, Xerox App hesabınıza eklediğiniz cihazları güncelleyebilir, kaldırabilir veya yeniden kurabilirsiniz.

Yeni uygulamaların kurulması hakkında daha fazla bilgi için bkz. [Uygulama](#page-46-0) Ayrıntıları.

#### <span id="page-56-1"></span>**BİR UYGULAMAYI UYGULAMALARIMDA GÜNCELLEME**

Bir uygulamanın yen bir sürümü varsa, Uygulamalarım sayfası bir Güncelleme Mevcut mesajı sunar. Mesaj uygulamayı yüklediğiniz her cihazda görünür.

- 1. [https://appgallery.services.xerox.com](https://appgallery.services.xerox.com/) adresini ziyaret edin.
- 2. Xerox App hesabınızda oturum açın.
- 3. Uygulamalarım düğmesini tıklayın.
- 4. Uygulamayı bulmak için Mevcut Güncelleme göstergesini kullanın, ardından uygulamayı tıklatın.

Seçilen uygulama için kurulum ayrıntılarını içeren bir ekran görünür.

5. Uygulamayı ayrı cihazlarda güncellemek için her cihazda, Güncelle'yi tıklatın. Ya da güncellemeyi ilgili tüm cihazlara yüklemek için Tümünü Güncelle'yi tıklatın. Yüklenen uygulama, uygulamanın yeni sürümü ile güncellenir.

Not: Bir uygulama güncellendikten sonra uygulama sürümü geri alınamaz.

#### **UYGULAMALARIMDAN UYGULAMA KALDIRMA**

Kaldırmak istediğiniz uygulama bir cihaz için varsayılan walk-up ekranıysa uygulamayı kaldırmadan önce varsayılan walk-up ekranının ayarını değiştirin. Ayrıntılı bilgi için bkz. Bir Uygulamayı Xerox® [Cihazlarında](#page-58-0) [Varsayılan](#page-58-0) Walk-Up Ekranı Olarak Ayarlama.

- 1. [https://appgallery.services.xerox.com](https://appgallery.services.xerox.com/) adresini ziyaret edin.
- 2. Xerox App hesabınızda oturum açın.
- 3. Uygulamalarım düğmesini tıklayın.
- 4. Listede kaldırın kaldırmak istediğiniz uygulamayı bulun ve tıklayın.

Uygulama ayrıntıları sayfası görüntülenir.

5. Uygulamayı belirli bir cihazdan kaldırmak için cihazın Kaldır (X) simgesini tıklayın veya uygulamayı tüm cihazlardan kaldırmak için Tümünü Kaldır düğmesini tıklayın.

Bir onay mesaj görüntülenir.

6. Seçiminizi doğrulamak için Kaldır düğmesini tıklayın veya seçiminizi iptal etmek için İptal düğmesini tıklayın.

## **BİR UYGULAMAYI UYGULAMALARIM ADIMINDAN YENİDEN YÜKLEME**

Bir uygulamayı yalnızca bir cihaza yeniden yüklemek için:

- 1. [https://appgallery.services.xerox.com](https://appgallery.services.xerox.com/) adresini ziyaret edin.
- 2. Xerox App hesabınızda oturum açın.
- 3. Uygulamalarım düğmesini tıklayın.
- 4. Listede yeniden yüklemek istediğiniz uygulamayı bulun ve tıklayın. Uygulama ayrıntıları sayfası görüntülenir.
- 5. Uygulamayı kaldırmak istediğiniz cihazı bulun, ardından Yeniden Yükle düğmesini tıklayın. Uygulamanız başarıyla yeniden yüklenmezse, bu dokümandaki Sorun [giderme](#page-68-0) bölümüne bakın.

## **UYGULAMALARIMDAN UYGULAMA KALDIRMA**

Süresi dolmuş veya deneme süresi bitmiş bir uygulamayı silmek için şu adımları takip edin:

- 1. [https://appgallery.services.xerox.com](https://appgallery.services.xerox.com/) adresini ziyaret edin.
- 2. Xerox App hesabınızda oturum açın.
- 3. Uygulamalarım düğmesini tıklayın.
- 4. Listede silmek istediğiniz uygulamayı bulun ve tıklayın. Sil öğesini seçin.

Mesajı kabul edin.

# <span id="page-58-0"></span>Bir Uygulamayı Xerox® Cihazlarında Varsayılan Walk-Up Ekranı Olarak Ayarlama

## **XEROX ® ALTALİNK ® VE XEROX ® CONNECTKEY ® TEKNOLOJİSİ UYUMLU İ-SERİES CİHAZLARI**

Xerox® cihazlarının varsayılan walk-up ekranı olarak atanan belirli bir uygulaması olabilir. Varsayılan walk-up ekranı, cihaz ana ekranıdır. Walk-up ekranı; cihazın gücü açıldığında, cihaz, güç tasarruf modundan çıktığında ya da Ana Sayfa düğmesine bastığınızda görüntülenir.

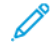

- Not: Bir uygulamayı bir Xerox® cihazı için varsayılan walk-up ekranı olarak ayarlamak için cihazın Gömülü Web Sunucusu veya Xerox® CentreWare Internet Services sayfasını kullanın. Bir uygulamayı bir cihaz için varsayılan walk-up ekranı olarak ayarlamadan önce uygulamanın cihaza kurulu olduğundan emin olun.
- 1. Bilgisayarınızda bir Web tarayıcı açın. Adres alanına Xerox® cihazınızın IP adresini yazın ve ardından Enter veya Geri Dön tuşuna basın.

Cihazınız için Gömülü Web Sunucusu sayfası veya Xerox® CentreWare Internet Services sayfası görüntülenir.

- 2. Yönetici olarak oturum açmak için Oturum Aç düğmesini tıklayın ve ardından yönetici kimlik bilgilerini girin.
- 3. Özellikler düğmesini tıklayın.
- 4. Genel Ayarlar bölümünde Giriş Ekranı Varsayılanları'nı tıklatın.
- 5. Giriş Ekranı Varsayılanları'nda menüyü açmak için aşağı oku tıklatın.
- 6. Kullanılabilir uygulamalar listesini kaydırın. Listeden varsayılan walk-up ekranında görünmesini istediğiniz uygulamayı seçin.
- 7. Değişiklerinizi kaydetmek için Kaydet düğmesini tıklayın.

Not: Varsayılan walk-up ekranı seçimini değiştirmek için Giriş Ekranı Varsayılanları ayarını güncelleyin. Ayarı ana ekran veya başka bir uygulama olarak değiştirin.

#### **XEROX ® VERSALİNK ® CİHAZLARI**

Xerox® cihazlarının varsayılan walk-up ekranı olarak atanan belirli bir uygulaması olabilir. Varsayılan walk-up ekranı, cihaz ana ekranıdır. Walk-up ekranı; cihazın gücü açıldığında, cihaz, güç tasarruf modundan çıktığında ya da Ana Sayfa düğmesine bastığınızda görüntülenir.

Not: Bir uygulamayı varsayılan walk-up ekranı olarak ayarlamak için cihazın Gömülü Web Sunucusunu kullanın. Uygulama bu cihaza yüklenmişse, uygulamayı varsayılan walk-up ekranı olarak ayarlayabilirsiniz.

1. Bilgisayarınızda bir Web tarayıcı açın. Adres alanına Xerox® cihazınızın IP adresini yazın ve ardından Enter veya Geri Dön tuşuna basın.

Cihazınız için Gömülü Web Sunucusu sayfası açılır.

- 2. Yönetici olarak oturum açmak için Oturum Aç düğmesini tıklayın ve ardından yönetici kimlik bilgilerini girin.
- 3. Uygulamalar sekmesini tıklayın ve ardından Tercihler öğesini seçin.
- 4. Menüyü açmak ve kullanılabilir uygulamalar listesinde kaydırmak için aşağı oku tıklayın.

5. Listeden varsayılan walk-up ekranında görünmesini istediğiniz uygulamayı seçin.

Uygulama, cihaz için varsayılan walk-up ekranı olarak görüntülenir.

Not: Varsayılan walk-up ekranı seçimini değiştirmek için Giriş Ekranı Varsayılanları ayarını güncelleyin. Ayarı ana ekran veya başka bir uygulama olarak değiştirin.

# <span id="page-60-0"></span>Xerox® App Gallery Uygulama Prosedürleri

Bu bölüm şunları içerir:

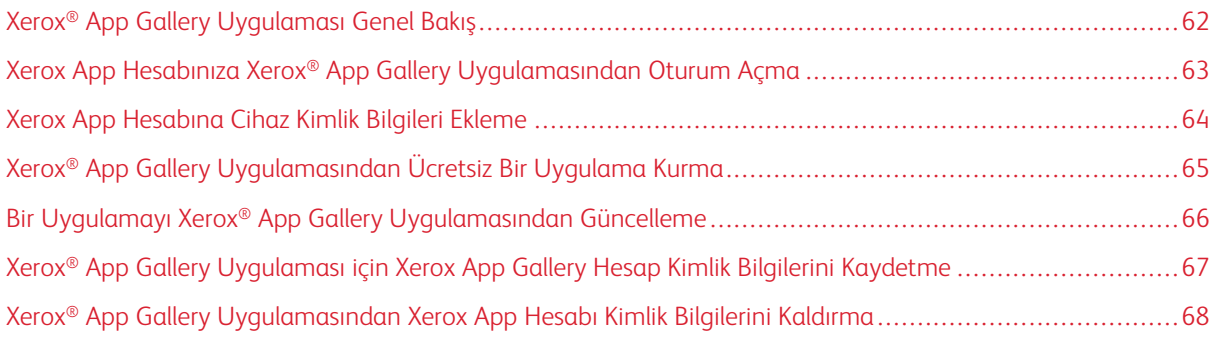

# <span id="page-61-0"></span>Xerox® App Gallery Uygulaması Genel Bakış

Cihaz kontrol panelinden Xerox® App Gallery Uygulamasını seçtiğinizde Xerox App Gallery'ye göz atabilir ve Xerox App Gallery'de oturum açabilirsiniz. Oturum açtıktan sonra, uygulama kurma ve güncelleme gibi ilave App Gallery işlevlerini gerçekleştirebilirsiniz. App Gallery'deki mevcut uygulamalara göz atmak için oturum açmanız gerekmez.

Xerox® App Gallery Uygulamasını halihazırda yüklü olmadığı cihazlara yükleyebilirsiniz. Xerox® App Gallery Uygulaması bir cihazda yüklü değilse, Xerox App Gallery Web Portalından kullanılabilir.

Xerox® App Gallery Uygulamasını kullanabilmeniz için cihazınızda şunlar olmalıdır:

- Kurulu bir ağ bağlantısı
- Xerox Extensible Interface Platform® (EIP) sürüm 3.5 veya üzeri

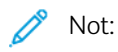

- SSL Sertifikaları ağ bağlantıları üzerinden özel veya hassas bilgilerin güvenli iletişimini sağlar. SSL sertifika doğrulama özelliği devre dışı bırakılmışsa, özel veya hassas bilgilerin güvenli iletişimi tehlikeye girer.
- Xerox, Sunucu Sertifikalarını Doğrula özelliğinin Xerox® cihazınızda etkinleştirilmesini önerir, ancak bu ayar diğer uygulamalarla sorunlara neden olabilir. Daha fazla bilgi edinmek üzere, sunucu sertifikalarını aramak için <http://www.support.xerox.com/support/xerox-app-gallery> adresinden Xerox App Gallery ürün destek sayfasını ziyaret edin.

# <span id="page-62-0"></span>Xerox App Hesabınıza Xerox® App Gallery Uygulamasından Oturum Açma

Not: Bir cihazda Xerox App hesabınızla oturum açtığınızda sistem, cihazı otomatik olarak hesabınızın Cihazlarım sayfasına ekler. Sistemin cihazla doğru şekilde iletişim kurabildiğinden emin olmak için, cihazınızın yönetici kimlik bilgilerini Xerox App hesabınıza eklemek üzere Xerox App Gallery Web Portalını kullanın. Ayrıntılı bilgi için bkz. Xerox App [Hesabına](#page-63-0) Cihaz Kimlik Bilgileri Ekleme.

- 1. Cihaz kontrol panelinden Ana Sayfa düğmesine basın.
- 2. Xerox<sup>®</sup> App Gallery uygulama simgesine dokunun.

Xerox App Gallery görüntülenir.

3. Oturum Aç düğmesine dokunun.

Not: Uygulamada halihazırda başka bir kullanıcı oturum açmışsa oturum açan kullanıcının adı, ekranın sol üst köşesinde görüntülenir. Kullanıcının oturumunu sonlandırmak için oturum açan kullanıcının adına dokunun ve ardından Oturumu Kapat öğesini seçin.

- 4. Xerox App hesabı e-posta adresinizi girmek için E-posta Girin düğmesine dokunun ve ardından dokunmatik ekran klavyesini kullanın.
- 5. Bittiğinde Tamam öğesine dokunun.
- 6. Xerox doğrulamayla yapılandırılan hesaplar için Parolayı Gir öğesine dokunun ve ardından dokunmatik ekran tuş takımını kullanarak parolanızı girin. Bir Kimlik Sağlayıcısıyla doğrulanmak üzere yapılandırılan hesaplar için Kimlik Doğrulayıcısı tarafından istenen bilgileri dokunmatik ekran tuş takımını kullanarak girin.
- 7. Oturum açmak için Tamam düğmesine dokunun.

# <span id="page-63-0"></span>Xerox App Hesabına Cihaz Kimlik Bilgileri Ekleme

Xerox® App Gallery Uygulamasını Xerox App hesabınıza bir cihaz eklemek için kullanırken cihaz model adı ve IP adresi cihazlar listenize otomatik olarak eklenir. Xerox App Gallery Web Portalı ile cihaz arasında başarılı bir iletişim kurmak için, Xerox App Gallery'den cihaz için yönetici kimlik bilgilerini ekleyin.

- 1. [https://appgallery.services.xerox.com](https://appgallery.services.xerox.com/) adresini ziyaret edin.
- 2. Xerox App hesabınızda oturum açın.
- 3. Cihazlar sekmesini tıklayın.
- 4. Xerox® App Gallery Uygulaması ile otomatik olarak eklenen cihazı bulun, ardından seçin. Cihaz ayrıntıları sayfası görüntülenir.
- 5. Düzenle düğmesini tıklayın.

Cihazı Düzenle iletişimi görüntülenir.

- 6. Cihaz için bir yönetici kullanıcı adı ve parolası girin.
- 7. Tamam düğmesini tıklayın.

Cihaz için yönetici kimlik bilgileri eklenir.

# <span id="page-64-0"></span>Xerox® App Gallery Uygulamasından Ücretsiz Bir Uygulama Kurma

1. Xerox® cihazınızdan Xerox App hesabınızda oturum açın. Ayrıntılı bilgi için bkz. Xerox App [Hesabınıza](#page-62-0) Xerox® App Gallery [Uygulamasından](#page-62-0) Oturum Açma.

Tüm Uygulamalar sayfası görüntülenir.

2. Kurmak istediğiniz uygulamanın uygulama simgesini tıklayın.

Uygulama ayrıntıları sayfası görüntülenir.

3. Kur düğmesine dokunun.

Lisans Sözleşmesi görüntülenir.

Not: Seçtiğiniz uygulama ödemeli bir uygulamaysa Kur seçeneği görüntülenmez. Ödemeli uygulamaları kurmak için Xerox App Gallery Web Portalını kullanın. Ayrıntılı bilgi için bkz. [Uygulama](#page-46-0) Ayrıntıları.

4. Lisans Sözleşmesini gözden geçirin. Şartları kabul etmek ve uygulamayı kurmak için Kabul Ediyorum düğmesine dokunun.

Uygulama kurulur. Uygulama kurulduğunda bir onay mesajı görüntülenir.

- 5. Uygulama ayrıntıları sayfasını kapatmak için X düğmesine dokunun.
- 6. Oturumu kapatmak için ekranın sol üst köşesindeki kullanıcı adına dokunun ve ardından Oturumu Kapat öğesini seçin.
- 7. Ana ekrana geri dönmek için Ana Sayfa düğmesine basın.

Ana ekranda yeni kurulan uygulama görüntülenir. Uygulama, Xerox App hesabınız için Uygulamalarım listesine eklenir.

# <span id="page-65-0"></span>Bir Uygulamayı Xerox® App Gallery Uygulamasından Güncelleme

1. Xerox® cihazınızdan Xerox App hesabınızda oturum açın. Ayrıntılı bilgi için bkz. Xerox App [Hesabınıza](#page-62-0) Xerox® App Gallery [Uygulamasından](#page-62-0) Oturum Açma.

Tüm Uygulamalar sayfası görüntülenir.

2. Uygulamalarım düğmesine dokunun.

Uygulama güncellemeleri mevcutsa Güncellemeler Mevcut mesajı görüntülenir.

- 3. Uygulamayı güncellemek için şu adımlardan birini yapın:
	- Belirli bir uygulamayı güncellemek için uygulama simgesini seçin ve ardından Güncelle düğmesine dokunun.
	- Tüm mevcut uygulama güncellemelerini kurmak için Tümünü Güncelle düğmesine dokunun.
- 4. Güncellemeleri kurmak için Kabul Ediyorum düğmesine dokunun.

Güncelleme tamamlandığında Güncellemeler Mevcut mesajı ve güncelleme seçenekleri kaybolur.

- 5. Oturumu kapatmak için ekranın sol üst köşesindeki kullanıcı adına dokunun ve ardından Oturumu Kapat öğesini seçin.
- 6. Ana ekrana geri dönmek için Ana Sayfa düğmesine basın.

# <span id="page-66-0"></span>Xerox® App Gallery Uygulaması için Xerox App Gallery Hesap Kimlik Bilgilerini

# Kaydetme

Cihazınızda yönetici olarak oturum açtığınızda Xerox® App Gallery Uygulaması için Xerox App hesap kimlik bilgilerini kaydedebilirsiniz.

Xerox App hesap kimlik bilgilerini kaydettiğinizde tüm kullanıcılar, cihazda kayıtlı Xerox App hesabına erişirler. Bireysel hesap kimlik bilgileri gerekli değildir.

- 1. Cihaz kontrol panelinden Ana Sayfa düğmesine basın.
- 2. Cihazda yönetici olarak oturum açın.

Not: Yönetici olarak oturum açma hakkında bilgi için, cihazınızın *Sistem Yöneticisi Kılavuzu*na bakın.

3. Xerox® App Gallery uygulama simgesine dokunun.

Xerox App Gallery ekranı görüntülenir.

4. Oturum Aç düğmesine dokunun.

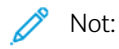

- Uygulamada başka bir kullanıcı oturum açmışsa oturum açan kullanıcının adı, ekranın sol üst köşesinde görüntülenir. Kullanıcının oturumunu sonlandırmak için oturum açan kullanıcının adına dokunun ve ardından Oturumu Kapat öğesini seçin.
- Xerox App hesabı kimlik bilgileri daha önce kaydedilmişse oturumu kapatmak ve kayıtlı kimlik bilgilerini cihazdan kaldırmak için Ayarlar > Hesabı Bu Cihazdan Kaldır öğelerine dokunun.
- 5. Xerox App hesabı e-posta adresini girmek için E-posta Girin düğmesine dokunun ve ardından dokunmatik ekran klavyesini kullanın.
- 6. Xerox App hesap parolasını girmek için Parola Girin düğmesine dokunun ve ardından dokunmatik ekran klavyesini kullanın.
- 7. Oturum açmak için Tamam düğmesine dokunun.

Bir mesaj görüntülenir ve Xerox App hesabını kullanarak tüm kullanıcıların uygulamaları kurmasına izin vermek isteyip istemediğiniz sorulur.

8. Tüm kullanıcıların Xerox App hesabını kullanarak uygulamaları kurmasına izin vermek için Bu Hesabı Kullan düğmesine dokunun.

Hesap kimlik bilgileri kaydedilir.

# <span id="page-67-0"></span>Xerox® App Gallery Uygulamasından Xerox App Hesabı Kimlik Bilgilerini Kaldırma

Cihazınızda yönetici olarak oturum açtığınızda Xerox® App Gallery Uygulaması için kaydedilen hesap kimlik bilgilerini kaldırabilirsiniz. Xerox App hesabı e-posta hesabı ve parolası da buna dahildir.

Not: Kayıtlı hesap kimlik bilgileri kaldırıldıktan sonra kullanıcılar Xerox App Gallery'ye göz atabilirler, ancak uygulama yükleme gibi belirli işlevleri yerine getirmek için oturum açmaları gerekir.

Xerox App hesap kimlik bilgilerini kaldırmak için:

- 1. Cihaz kontrol panelinden Ana Sayfa düğmesine basın.
- 2. Cihazda yönetici olarak oturum açın.

Not: Yönetici olarak oturum açma hakkında bilgi için, cihazınızın *Sistem Yöneticisi Kılavuzu*na bakın.

3. Xerox® App Gallery uygulama simgesine dokunun.

App Gallery ekranı görüntülenir.

4. Ayarlar düğmesine dokunun.

Ayarlar ekranı görüntülenir.

5. Hesabı kaldırmak için Hesabı Bu Cihazdan Kaldır öğesini seçin.

Seçiminizi doğrulamanızı isteyen bir mesaj görüntülenir.

6. Seçiminizi doğrulamak için Oturumu Kapat ve Kaldır düğmesine dokunun.

Hesap oturumunuz sonlanır ve hesap kimlik bilgileri kaldırılır.

# <span id="page-68-0"></span>Sorun Giderme

Bu bölüm şunları içerir:

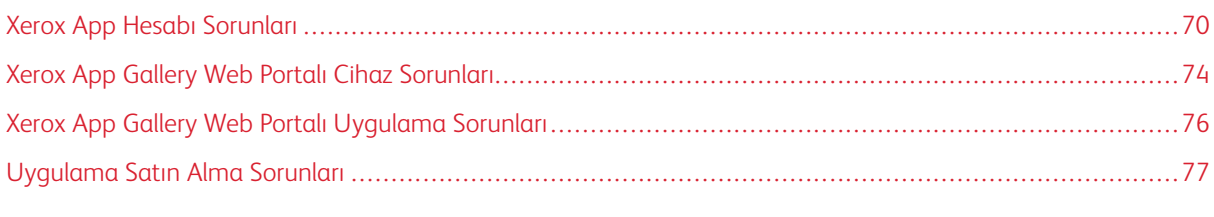

Bu bölüm Xerox App Gallery sorunlarını bulmanıza ve çözmenize yardım eder.

# <span id="page-69-0"></span>Xerox App Hesabı Sorunları

#### **XEROX APP HESABI OLUŞTURULAMIYOR**

Xerox App Gallery Web Portalından bir Xerox App hesabı oluşturabilirsiniz.

Hesap oluşturma çeşitli nedenlerle başarısız olabilir. Örneğin, bir e-posta adresi zaten kullanılıyorsa kabul edilmez.

Şu adımları takip edin:

- 1. Hesabınızı oluşturmak için farklı bir e-posta adresi kullanın.
- 2. Xerox App Gallery'den gelen mesaj için istenmeyen e-posta klasörünüzü kontrol edin.
- 3. Xerox App Gallery'den gelen e-posta gelen kutusu e-posta klasöründe ise, yeni hesabınızı kullanmaya başlamak için Uygulamalara Gözat düğmesini tıklayın.

Not: Gelecekteki Xerox App Gallery e-postalarının alınacağından emin olmak için mesajı İstenmeyen Posta Değil olarak belirtin. Gelen kutunuzda veya istenmeye posta klasörünüzde e-posta görünmüyorsa geçici bir e-posta sunucu arızası mevcut olabilir.

- 4. Xerox App Gallery Desteğine bir geri bildirim e-postası göndermek için şunları yapın:
	- a. [https://appgallery.services.xerox.com/#!/home](https://appgallery.services.xerox.com/) adresinden Xerox App Gallery Web Portalına erişin.
	- b. Yardım (?) simgesini tıklayın.
	- c. Yardım penceresinden Geri Bildirim düğmesini tıklayın.
	- d. Xerox App Gallery Desteğine ulaşmak için [xerox.app.gallery.feedback@xerox.com](mailto:xerox.app.gallery.feedback@xerox.com) adresine bir e-posta gönderin.

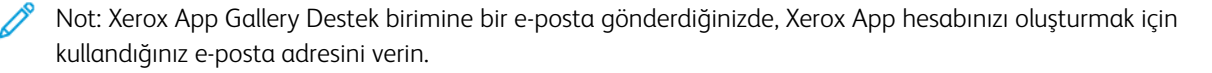

# İlgili konular:

 $\mathscr{O}$ 

Xerox App Gallery Web [Portalından](#page-29-0) bir Xerox App Hesabı Oluşturma

## **UNUTULAN PAROLA VEYA KİLİTLENEN XEROX APP HESABI**

Xerox App hesabınızın parolasını unuttuysanız veya hesabınız kilitlendiyse parolanızı sıfırlayabilirsiniz.

Not: Xerox App hesapları belirli sayıda başarısız oturum açma girişiminden sonra kilitlenir.

Xerox App hesabınızın parolasını Xerox App Gallery Web Portalından sıfırlamak için bkz. Xerox App [Hesap](#page-32-0) [Parolasını](#page-32-0) Sıfırlama. Parolanızı sıfırlamak için adımları izleyin.

#### **XEROX APP GALLERY WEB PORTALINA BAĞLANILAMIYOR**

Xerox App Gallery Web Portalına bağlanılamıyorsanız şunları yapın:

- 1. Bilgisayarın ağ erişimi olduğundan emin olun.
- 2. Web tarayıcınız için tarayıcı güvenlik ayarlarını kontrol edin. Ayrıntılı bilgi için bkz. Web Browser [Güvenlik](#page-21-0) [Ayarları](#page-21-0).

## **XEROX ® APP GALLERY UYGULAMASINA BAĞLANILAMIYOR**

#### **Xerox® AltaLink® ve Xerox® ConnectKey® Teknolojisi Uyumlu i-Series Cihazları**

App Gallery Sunucusu bulunamıyor veya kullanılamıyor mesajı görüntülenir.

Xerox® cihazınızda Xerox® App Gallery Uygulamasına bağlanamıyorsanız proxy sunucunun Genişletilebilir Hizmet Kurulumu için etkin olduğundan emin olun. Ayrıntılı bilgi için bkz. Xerox® [AltaLink®](#page-25-0) Cihazları İçin Proxy Sunucuyu [Yapılandırma](#page-25-0) or Xerox® [ConnectKey®](#page-26-0) Teknolojisi Uyumlu i-Series Cihazları İçin Proxy Sunucuyu [Yapılandırma.](#page-26-0)

Not: Bazı uygulama yüklemeleri Internet'e bağlanmak için bir proxy sunucu gerektirir.

1. Bilgisayarınızda bir Web tarayıcı açın. Adres alanına Xerox® cihazınızın IP adresini yazın ve ardından Enter veya Geri Dön tuşuna basın.

Cihazınız için Gömülü Web Sunucusu sayfası veya Xerox® CentreWare Internet Services sayfası görüntülenir.

- 2. Yönetici olarak oturum açmak için Oturum Aç düğmesini tıklayın ve ardından yönetici kimlik bilgilerini girin.
- 3. Özellikler > Genel Kurulum > Genişletilebilir Hizmet Kurulumu düğmelerini tıklayın.

Genişletilebilir Hizmet Kurulumu sayfası görüntülenir.

- 4. Proxy Sunucu menüsünden Proxy öğesini seçin.
- 5. HTTP, HTTPS alt bölümünde proxy sunucunun etkin olduğundan ve proxy sunucu bilgilerinin görüntülendiğinden emin olun.
- 6. Bir proxy sunucu ektinleştirilmemişse ve proxy sunucu bilgileri görüntülenmiyorsa şu adımları takip edin:
	- a. HTTP, HTTPS alt bölümündeki Düzenle düğmesini tıklayın.
	- b. HTTP Proxy Sunucusu için Etkin seçim kutusunu işaretleyin.
	- c. Proxy sunucu ayarlarını gerektiği şekilde yapılandırın.
	- d. Değişiklikleri kaydetmek için Kaydet düğmesini tıklayın.
	- e. Değişiklikleri kaydettikten sonra Genişletilebilir Hizmet Kurulumu sayfasına dönmek için İptal düğmesini tıklayın.
- 7. HTTPS için farklı yapılandırma ayarları kullanmak için, HTTP, HTTPS alt bölümünden Ayarları tüm protokoller için kullan seçimini kaldırın.

HTTPS alt bölümü görüntülenir.

- 8. HTTPS proxy sunucu ayarlarını gerektiği şekilde yapılandırın.
- 9. Değişiklikleri kaydetmek için Uygula düğmesini tıklayın.

## **Xerox® VersaLink® Cihazları**

App Gallery Sunucusu bulunamıyor veya kullanılamıyor mesajı görüntülenir.

Xerox® cihazınızda Xerox® App Gallery Uygulamasına bağlanamıyorsanız proxy sunucunun Genişletilebilir Hizmet Kurulumu için etkin olduğundan emin olun. Ayrıntılı bilgi için bkz. Xerox® [VersaLink®](#page-26-1) Cihazları İçin Proxy Sunucusunu [Yapılandırma](#page-26-1).

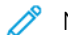

Not: Bazı uygulama yüklemeleri Internet'e bağlanmak için bir proxy sunucu gerektirir.

1. Bilgisayarınızda bir Web tarayıcı açın. Adres alanına Xerox cihazınızın IP adresini yazın ve ardından Enter veya Geri Dön tuşuna basın.

Cihazınız için Gömülü Web Sunucusu sayfası açılır.

- 2. Yönetici olarak oturum açmak için Oturum Aç düğmesini tıklayın ve ardından yönetici kimlik bilgilerini girin.
- 3. Uygulamalar > EIP Ayarları düğmelerini tıklayın.

Genişletilebilir Hizmet Kurulumu sayfası görüntülenir.

- 4. HTTP, HTTPS alt bölümünde proxy sunucunun etkin olduğundan ve proxy sunucu bilgilerinin görüntülendiğinden emin olun.
- 5. Bir proxy sunucu etkin değilse aşağıdaki adımları gerçekleştirin:
	- a. Cihaz Proxy Sunucusunu Kullan düğmesini tıklayın.

Cihaz proxy sunucusunu yapılandırırsanız sunucu bilgileri görüntülenir.

- b. Proxy sunucusunu yapılandırmak için Kurulum düğmesini ve ardından Manuel düğmesini tıklayın.
- c. Proxy Sunucu sayfasına gerekli bilgileri girin ve Tamam düğmesini tıklayın.
- 6. Tarayıcı penceresini kapatın.

#### **Xerox® ConnectKey® Teknolojisi Uyumlu PrimeLink® Cihazları**

App Gallery Sunucusu bulunamıyor veya kullanılamıyor mesajı görüntülenir.

Xerox® cihazınızda Xerox® App Gallery Uygulamasına bağlanamıyorsanız proxy sunucunun Genişletilebilir Hizmet Kurulumu için etkin olduğundan emin olun.

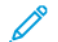

Not: Bazı uygulama yüklemeleri Internet'e bağlanmak için bir proxy sunucu gerektirir.

1. Bilgisayarınızda bir Web tarayıcı açın. Adres alanına Xerox® cihazınızın IP adresini yazın ve ardından Enter veya Geri Dön tuşuna basın.

Cihazınız için Gömülü Web Sunucusu sayfası açılır.

- 2. Yönetici olarak oturum açmak için Oturum Aç düğmesini tıklayın ve ardından yönetici kimlik bilgilerini girin.
- 3. Özellikler düğmesini tıklayın.
- 4. Genel Kurulum bölümündeki Genişletilebilir Hizmet Kurulumu düğmesini tıklayın.

Genişletilebilir Hizmet Kurulumu sayfası görüntülenir.
- 5. Proxy sunucunun etkin olduğunu ve proxy bilgilerinin görüntülendiğini doğrulamak için şu adımları takip edin:
	- a. Proxy Sunucu bölümündeki Yapılandır düğmesini tıklayın.
	- b. HTTP, HTTPS bölümünden proxy sunucunun etkin olduğunu ve proxy bilgilerinin görüntülendiğini doğrulayın.
- 6. Bir proxy sunucu etkin değilse aşağıdaki adımları gerçekleştirin:
	- a. Proxy Sunucu bölümündeki Yapılandır düğmesini tıklayın.
	- b. HTTP Proxy Sunucu seçim kutusunu işaretleyin ve ardından Uygula düğmesini tıklayın. Bir onay mesaj görüntülenir.
	- c. Mesajı yok saymak için Tamam düğmesini tıklayın. Genişletilebilir Hizmet Kurulumu sayfası görüntülenir.
	- d. Ayarları kaydetmek için Uygula düğmesini tıklayın. Bir onay mesaj görüntülenir.
	- e. Mesajı yok saymak için Tamam düğmesini tıklayın.
- 7. Tarayıcı penceresini kapatın.

## Xerox App Gallery Web Portalı Cihaz Sorunları

### **WEB TARAYICI EKLENTİSİ VEYA UZANTISI**

Xerox App Gallery Web Portalı ile Xerox® cihazınız arasındaki iletişimi etkinleştirmek için:

- 1. Web tarayıcınız için Xerox® Device Connector eklentisini veya uzantısını kurduğunuzdan ve etkinleştirdiğinizden emin olun. Bkz. Xerox® Device [Connector](#page-37-0) Eklentisini veya Uzantısını Kurma.
- 2. Web tarayıcı güvenlik ayarlarının, üçüncü taraf eklentilerine ve uzantılarına izin verecek şekilde yapılandırıldığını doğrulayın. Bkz. Web Browser [Güvenlik](#page-21-0) Ayarları.
- 3. Doğru EIP ayarlarının etkinleştirildiğini doğrulayın. Bkz. Xerox [Extensible](#page-22-0) Interface Platform® Ayarları.

#### **XEROX APP GALLERY WEB PORTALINDAN BİR XEROX APP HESABINA CİHAZ EKLENEMİYOR**

Xerox App Gallery Web Portalını kullanarak ilk defa bir cihaz eklenirken bir mesaj görüntülenir. Mesaj, Xerox® Cihaz Konektörü Internet Explorer Eklentisi ya da Google Chrome Uzantısı yüklemek için izin gerektiğini belirtir.

Not: Microsoft Edge için Google Chrome Uzantısını kurun.

Uygulamaları kurmak için, Xerox® Device Connector eklentisinin veya uzantısının kurulduğundan ve etkinleştirildiğinden emin olun. Bu işlem Xerox App Gallery Web Portalı ile cihaz arasında iletişim sağlar.

Aşağıdakileri doğrulayın:

- 1. Bir cihaz eklediğinizde Web tarayıcı, konektör eklentisinin veya uzantısının gerekli olduğunu gösteren bir mesaj görüntüler. Web tarayıcısı için konektörün kurulduğunu ve etkinleştirildiğini doğrulayın. Bkz. [Xerox®](#page-37-0) Device [Connector](#page-37-0) Eklentisini veya Uzantısını Kurma.
- 2. Cihazın çalışır durumda olduğunu ve ağa bağlı olduğunu ve Web tarayıcı güvenlik ayarlarının yapılandırılmış olduğunu kontrol edin. Bkz. Web Browser [Güvenlik](#page-21-0) Ayarları.
- 3. Cihaz IP adresinin doğru olduğundan emin olun.
- 4. Cihazın Xerox Extensible Interface Platform®, sürüm 3.5 ya da üstünü desteklediğinden emin olun.
- 5. Xerox App Gallery çalıştıran tarayıcıda birden fazla tarayıcı uzantısı yüklü olmadığından emin olun. Birden fazla uzantınız varsa, ekstra uzantıları kaldırın, ardından tarayıcıyı yenileyin. Tarayıcı uzantısını yeniden yükleyin ve cihazı eklemeye çalışın.
- 6. Xerox® AltaLink® cihazları için, cihaz tarih ve saat ayarının gerçek saatin 5 dakika içinde olduğundan emin olun.

#### **CİHAZLAR XEROX APP GALLERY WEB PORTALINDA LİSTELENMİYOR**

Xerox App hesabınıza eklediğiniz cihazlar, Xerox App Gallery Web Portalının Cihazlar sayfasında listelenir.

Cihazları bir Xerox App hesabına manuel olarak eklemek için cihaz IP adresini ve diğer ilgili bilgileri girin. Bkz. [Cihazlarım.](#page-37-1)

Xerox App Gallery'nin cihazla iletişim kurabildiğinden emin olmak için Internet Explorer için ActiveX kontrollerinin veya Google Chrome için üçüncü taraf eklentilerinin etkinleştirildiğinden emin olun. Aşağıdaki bölümlerden birine bakın:

- Web Browser [Güvenlik](#page-21-0) Ayarları
- Xerox® Device [Connector](#page-37-0) Eklentisini veya Uzantısını Kurma

# Xerox App Gallery Web Portalı Uygulama Sorunları

#### **XEROX APP GALLERY WEB PORTALINDAN UYGULAMA KURULAMIYOR**

- 1. Xerox® Device Connector eklentisinin veya uzantısının kurulduğundan ve etkinleştirildiğinden emin olun. Bkz. Xerox® Device [Connector](#page-37-0) Eklentisini veya Uzantısını Kurma.
- 2. Xerox App Gallery Web Portalından, uygulamaları kurmak istediğiniz cihazların Xerox App hesabınıza eklendiğinden emin olun. Bkz. [Cihazlarım](#page-37-1).
- 3. Xerox App Gallery Web Portalında, Cihazlar sayfasındaki cihazların geçerli yönetici kimlik bilgileriyle yapılandırıldığından emin olun. Yönetici kullanıcı adı ve parolası gereklidir. Bkz. Xerox App [Hesabına](#page-63-0) Cihaz Kimlik [Bilgileri](#page-63-0) Ekleme.
- 4. Cihaz IP adresinin değişmediğinden emin olun. IP adresi değiştirilmişse güncelleyin. Bkz. [Xerox](#page-39-0) App [Hesabınızdaki](#page-39-0) Bir Cihazı Düzenleme veya Güncelleme.
- 5. Uygulamayı kurmak için Xerox App Gallery Web Portalından Xerox App hesabınıza erişin. Bkz. [Uygulamaları](#page-56-0) [Güncelleme,](#page-56-0) Kaldırma ve Yeniden Yükleme.

## **XEROX APP GALLERY WEB PORTALINDAN UYGULAMA KALDIRILAMIYOR**

- 1. Xerox App Gallery Web Portalında cihaz için yönetici kimlik bilgilerinin doğru olduğundan emin olun. Bkz. Xerox App [Hesabına](#page-63-0) Cihaz Kimlik Bilgileri Ekleme.
- 2. Kaldırdığınız uygulamanın cihaz için varsayılan walk-up ekranı olarak ayarlanmadığından emin olun. Bkz. [Bir](#page-58-0) Uygulamayı Xerox® [Cihazlarında](#page-58-0) Varsayılan Walk-Up Ekranı Olarak Ayarlama.

## **BİR CİHAZDAN KALDIRILAN UYGULAMA**

Bir uygulama yanlışlıkla bir cihazdan silindiyse, uygulamayı Xerox App Gallery Web Portalından Xerox App hesabınızı kullanarak yeniden yükleyebilirsiniz. Bkz. Bir Uygulamayı [Uygulamalarım](#page-57-0) Adımından Yeniden Yükleme.

## Uygulama Satın Alma Sorunları

#### **UYGULAMA YÜKLEME İÇİN KULLANILAMAZ**

Bir ödemeli uygulama kullanmak için bir satın alma gereklidir. Uygulama ayrıntıları sayfasında ödeme uygulamalar için Dene, Satın Al ve Abone Ol seçenekleri görüntülenir. Bu bilgi hem Xerox® hem de üçüncü taraf uygulamaları için geçerlidir.

#### **SATIN ALINMIŞ BİR UYGULAMA KALDIRMA SONRASI YENİDEN KULLANILAMIYOR**

Cihaz başına uygulama satın almalarında, için uygulama bir ya da daha fazla cihazdan kaldırılmışsa bile uygulamalar yeniden kullanılamaz. Bir cihazdaki bir uygulamayı değiştirmek için o cihaza yeni bir uygulama satın alın.

Sınırsız uygulama satın almaları için, uygulamaların yükleneceği cihazları değiştirebilir, ekleyebilir ya da kaldırabilirsiniz. Ek uygulamalar satın almanız gerekmez.

Not: Bir uygulama bir cihazdan silinmişse uygulamayı Xerox® App Gallery Uygulamasından ya da uygulamayı satın aldığınız Xerox App hesabından yeniden yükleyebilirsiniz.

## **BİR XEROX ® YA DA ÜÇÜNCÜ TARAF ÖDEMELİ UYGULAMA KULLANILAMIYOR**

Bir ödemeli uygulamanın kullanımını önleyen potansiyel sorunlar olabilir. Bir ödemeli uygulamanın kullanımını sağlamak için aşağıdaki adımları gerçekleştirin:

- Aygıtın ağa bağlı olduğundan emin olun.
- Uygulamayı Xerox App Gallery Web Portalından satın alın.

### **BİR CİHAZDAN BİR UYGULAMANIN ÜCRETSİZ DENEME SÜRÜMLERİ ÇALIŞTIRILAMIYOR**

Uygulamanın ücretsiz deneme süresi sona erdiyse ya da tüm deneme sürümü kullanım hakları bittiyse, uygulamanın çalışması önlenir.

Tüm ücretsiz deneme sürümü kullanıldıktan sonra ilgili uygulama için bir satın alma gereklidir. Uygulamayı satın almak için bkz. [Uygulama](#page-46-0) Ayrıntıları.

Sorun [Giderme](#page-68-0)

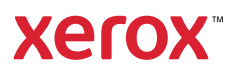